# $\mathbf{r}$  $\,$ TC55V 运动控制系统 1-4 轴系列说明书

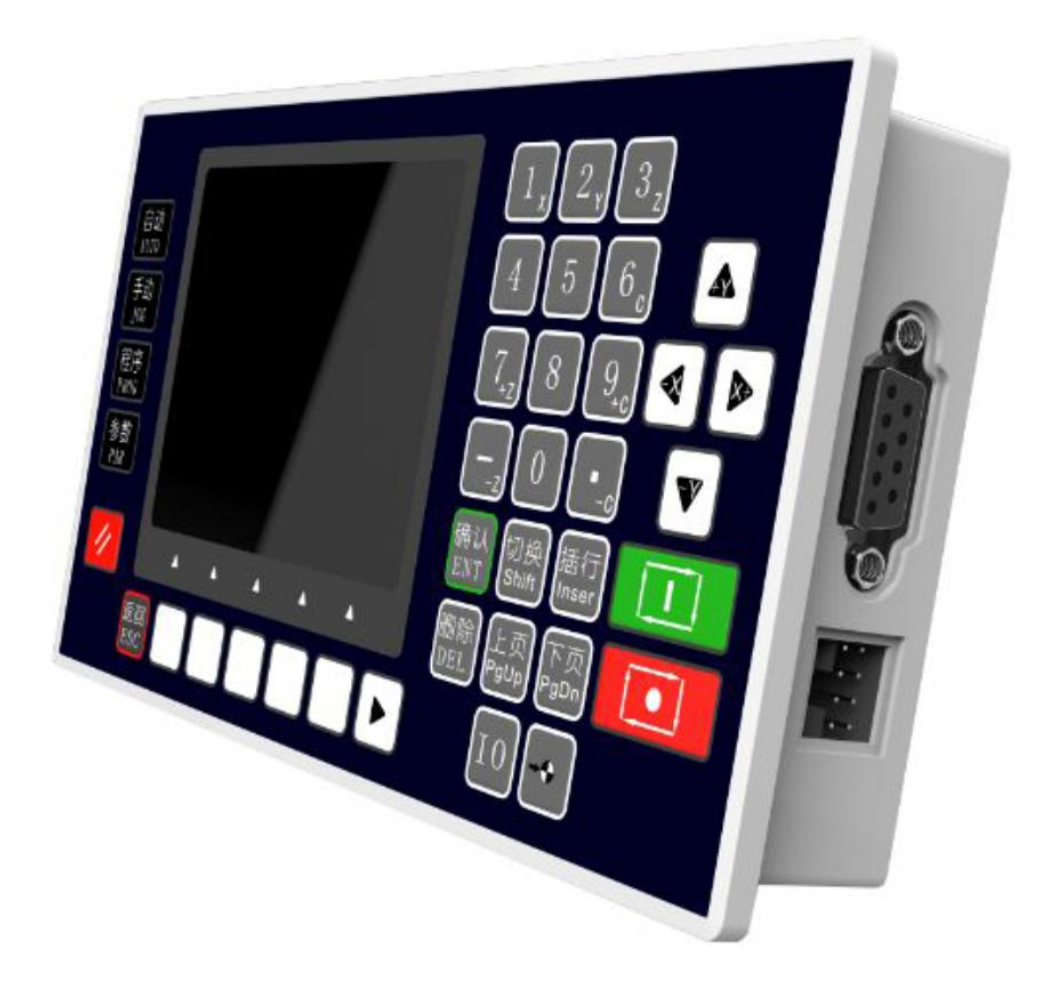

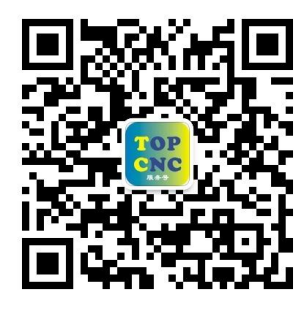

扫一扫,加关注!掌握最新资讯,最新优惠!了解更多成功案例!

咨询热线:4006-033-880

官网[:www.top-cnc.com](http://www.top-cnc.com/)

淘宝旗舰店[:http://888cnc.taobao.com/](http://888cnc.taobao.com/)

北京多普康自动化技术有限公司

## 安全须知

使用本控制系统前,请您仔细阅读本手册后再进行相关的操作。

仔细阅读本操作说明书,以及用户安全须知,采取必要的安全防护措施。如果用户有其他需求,请与本公司 联系。

工作环境及防护:

1.控制系统的工作温度为 0-40℃,当超出此环境温度时系统可能会出现工作不正常甚至死机等现象。温度过 低时,液晶显示器将出现不正常的情况。

2.相对湿度应控制在 0-85%。

3.在高温、高湿、腐蚀性气体的环境下工作时,必须采取特殊的防护措施。

4.防止灰尘、粉尘、金属等杂物进入控制系统。

5. 应防护好控制系统的液晶屏幕(易碎品): 使其远离尖锐物体; 防止空中的物体撞到屏幕上; 当屏幕有灰 尘需要清洁时,应用柔软的纸巾或棉布轻轻擦除。

系统的操作:

系统操作时需按压相应的操作按键,在按压按键时,需要食指或中指的指肚按压,切忌用指甲按压按键,否 则将造成按键面膜的损坏,而影响您的使用。

初次进行操作的操作者,应在了解相应功能的正确使用方法后,方可进行相应的操作,对于不熟悉的功能或 参数,严禁随意操作或更改系统参数。

由于使用产品不当,而造成危及人身、财产安全的责任,本公司概不负责。

系统的检修:

当系统出现不正常的情况,需检修相应的连接或插座连接处时,应先切断系统电源。再进行必要的检修。

未进行严格操作的技术人员或未得到本公司授权的单位或者个人,不能打开控制系统进行维修操作,否则后 果自负。

系统保修说明:

保修期:本产品自出厂之日起十二个月内。

保修范围: 在保修期内, 任何按使用要求操作的情况下所发生的故障。

保修期内:保修范围以外的故障为收费服务。

保修期外:所有的故障均为收费服务。

以下情况不在保修范围内:

任何违反使用要求的人为故障或意外故障,尤其电压接反接错。

带电插拔系统连接插座而造成的损坏。

自然灾害等原因导致的损坏。

未经许可, 擅自拆卸、改装、修理等行为造成的损坏。

其他事项:

本说明书如有与系统功能不符、不详尽处,以系统软件功能为准。

控制功能改变或完善升级,恕不另行通知。

# 1.概述

TC55V 是在原有的 TC55 基础上升级软硬件推出的产品, 3.5 寸彩色液晶屏显示,中、英文两种操作界面,上位机传输数据, 自由选择默认界面。最近新增"组态"功能,适应用户对控制器 操作页面和操作流程的多样化需求。系统具有高可靠性,高精度, 噪音小,操作简单等特点。

# 1.1 主要功能

自动: 实际运行、空运行、单步运行、终止程序、回机械零 手动:手动高低速、点动、回程序零、手动输出、回机械零、示 教功能

程序:程序编辑、程序新建、程序删除、程序保存

参数: 控制参数、速度参数、恢复厂值、登录用户、修改密码 IO:系统参数、手动输入、输入测试、设置输入、输出测试

外部手动: 外接大按钮控制电机正反转, 启动, 暂停, 报警, 急 停等

指令:25 条指令

USB:直接用 USB 线对系统进行供电,方便上位机软件和上位机组 态软件传输数据

隔离 IO 口:带有与系统隔离的输入输出口

组态:用户根据需求任意任意更改界面显示

自由选择默认界面:手动界面、自动界面

掉电保持功能

# 1.2 系统资源

控制系统主要由以下几部分组成

- ♦ 3.5 寸彩色液晶屏,分辨率 320\*240
- ♦ 触点按键阵列(38 键)

♦ 专用运动控制芯片,4 轴差分脉冲输出(信号输出为:方向+ 方 向- 脉冲+ 脉冲-)

♦ 输入/输出(16 路光电隔离 24V 输入,8 路光电隔离 24V 输出, 单通道额定电流 500mA)

- ♦ 预留 485 通信口,方便用户定制专机
- ◆ 24V 双电源隔离供电
- ♦ 预留编码器接口,方便用户定制专机

♦ USB 接口,系统供电,上位机软件或图片下载使用,组态软件 下载功能使用

♦ 最大程序行 480 行

1.3 技术指标

最小数据单位: 0.001mm 最大数据尺寸: ±99999.999mm 快速运动限速:9000mm/min(当脉冲当量为 0.001mm 时) 最高加工速度限速: 9000mm/min (当脉冲当量为 0.001mm 时) 最高脉冲输出频率:150KHz 控制轴数: 1~4 轴 (X, Y, Z, C) 联动轴数: X, Y, Z, C 轴可做直线插补, X, Y 可做圆弧插补 电子齿轮:分子:1~99999,分母:1~99999 系统主要功能:自动、手动、程序、参数、IO 等 2.按键定义

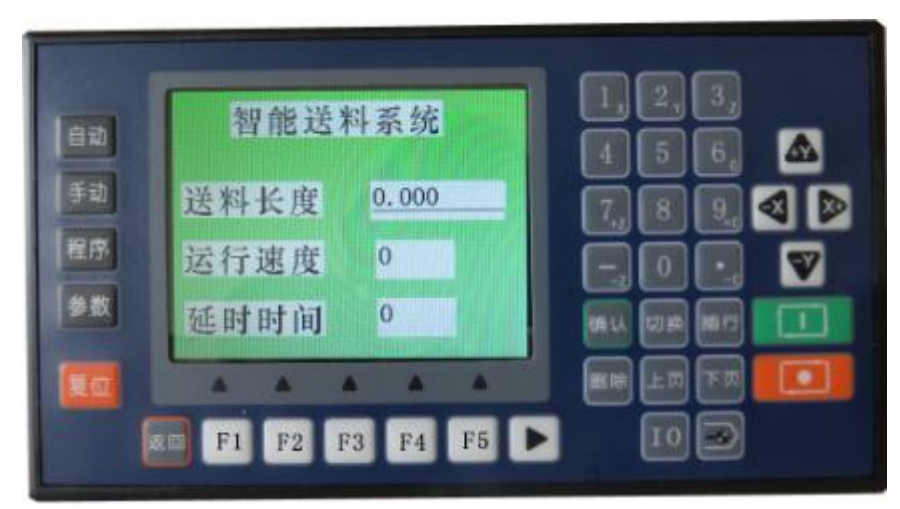

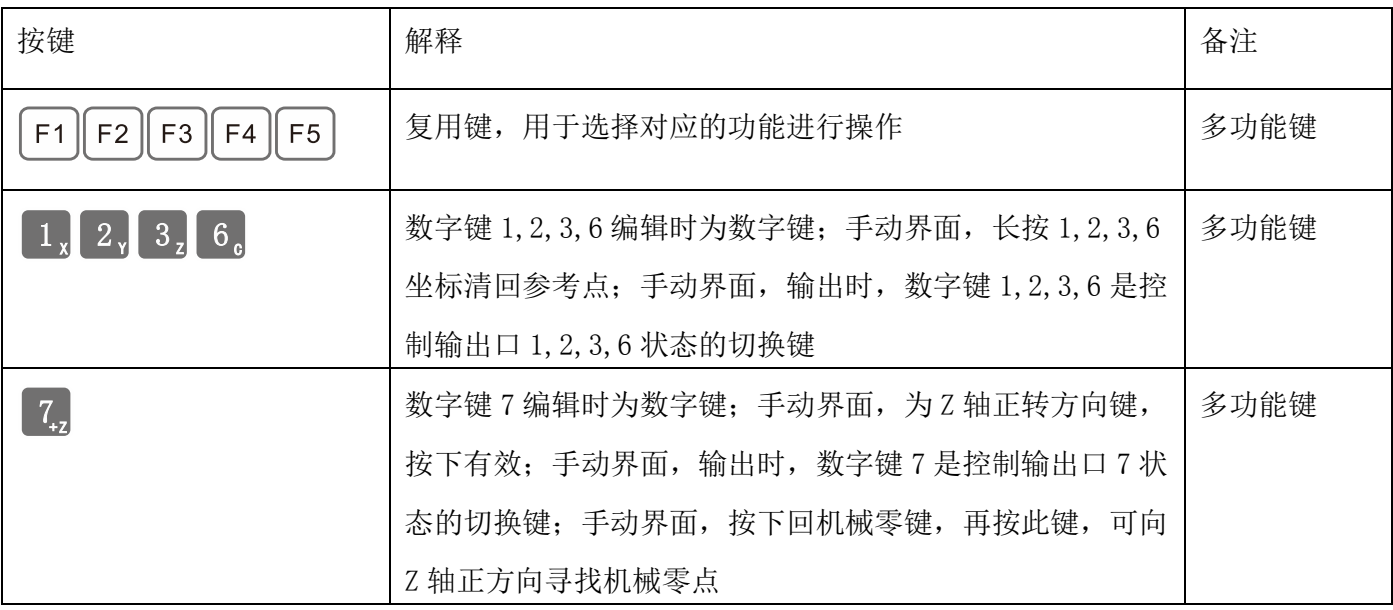

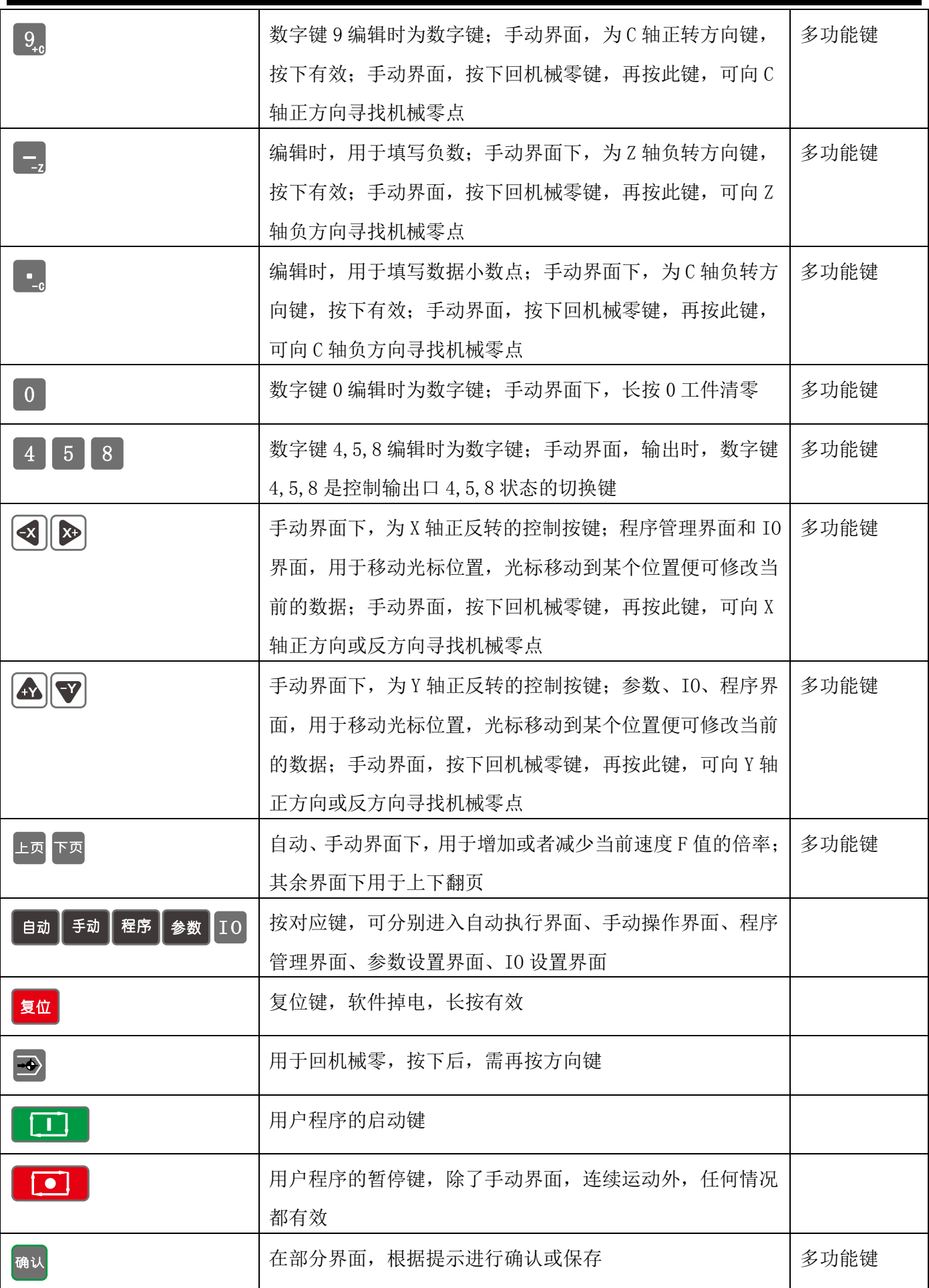

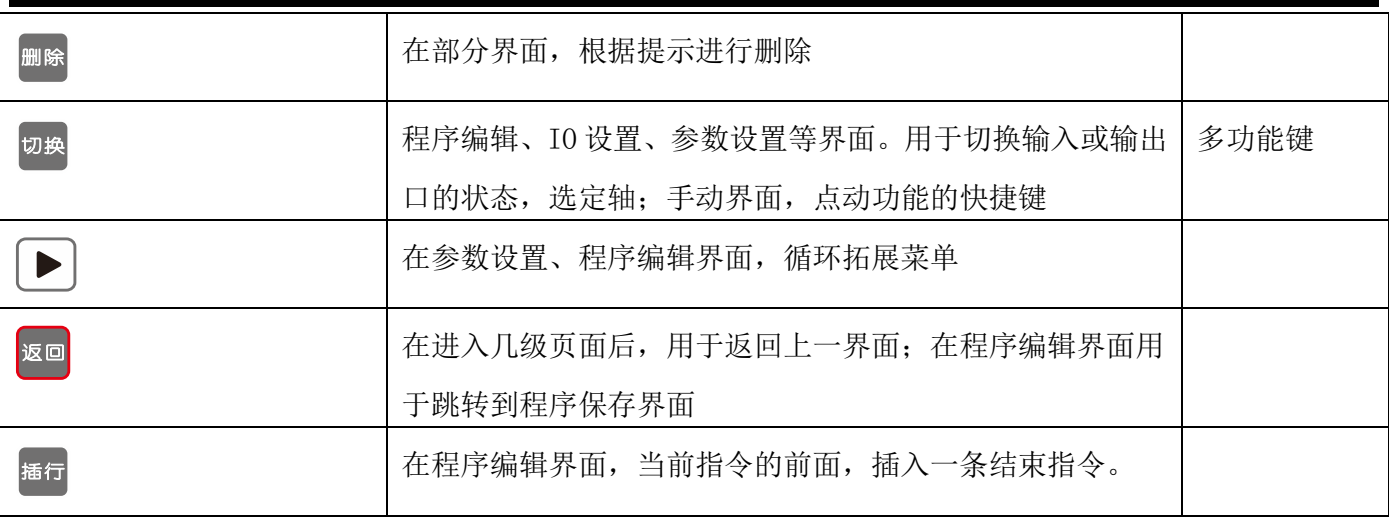

#### 3.操作说明

#### 3.1 开机界面

控制系统通电后,进入开机界面,开机界面图片可自己制作通过上位机软件导入。开机界面有无显示,开 机界面显示时间,可在参数-控制中设置。

#### 3.2 自动执行

按"自动"键进入自动执行界面。

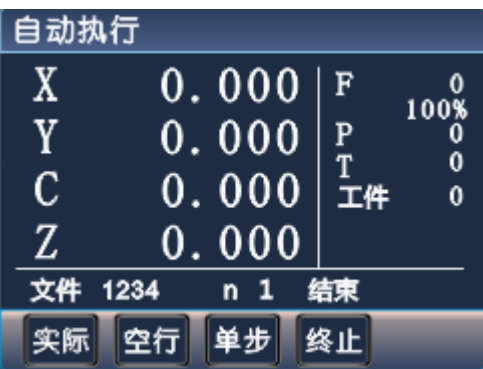

此时可通过屏幕下方的复用键选择相对应位置的功能进行操作,功能被选中,呈反显状态。

实际:按"F1"键,"实际"反显,按"启动"键,程序开始运行,运行的文件为最后一次读入的程序文件, "暂停"键有效。

空行: 按"F2"键,"空行"反显, 按"启动"键, 开始空运行, 即不带负载的运行, 运行的文件为最后一 次读入的程序文件,"暂停"键有效。

单步: "实际"或"空行"反显,按"F3"键, "单步"反显, 按一次"启动"键, 执行一行指令, 再按"F3" 键,"单步"正显,按"启动"键,程序连续运行。

终止: 程序运行时按"F4"键, 程序运行终止, 下次程序运行, 从程序的第一行开始执行。

注意: 程序正在运行需要切换到其他界面, 先按终止按钮, 结束程序, 才能操作。

#### 3.3 手动操作

按"手动"键,进入手动操作界面,

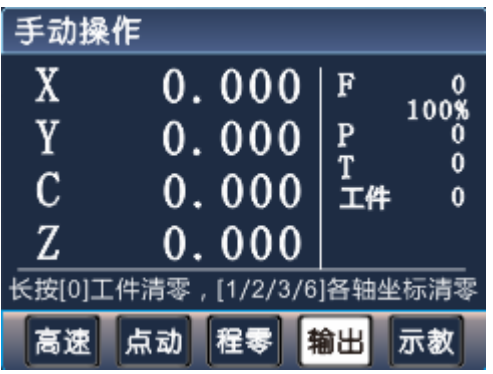

手动高速: 按"F1"键,"高速"反显,手动操作高速运行,再按"F1"键,"高速"正显,手动操作低速 运行, 在参数-速度中设置手动高速、手动低速。

点动: 按"F2"键,"点动"反显,进入点动状态,以设定值为步长,按一次方向键运动一次,在参数-控 制中设置点动增量,在参数-速度中设置点位速度。按"切换"键可快速切换点动按钮正反显

程序回零:回程序零,按"F3"键,所有坐标轴按各轴最高速返回程序零点,参数-速度中设置各轴最高速。 机械回零: 按"机械回零"键,再按某个轴的方向键,此轴将以回零高速运行,碰到机械开关以回零低速 运行。注意,用户用到回机械零,必须设置 X/Y/Z/C 轴零点有效, 在参数-速度中设置回零高速、回零低速, 在参数-系统中设置 X/Y/Z/C 轴零点。

在手动操作界面,长按数字键 1 将 X 轴坐标清为参考点,长按数字键 2 将 Y 轴坐标清为参考点,长按数字 键 3 将 Z 轴坐标清回参考点,长按数字键 6 将 C 轴坐标清为参考点,在参数-控制中设置参考点。

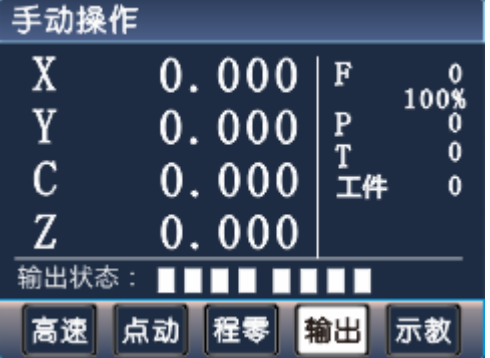

输出:按"F4"键,输出反显,按 1~8 数字键,控制输出口 1~8 通断状态。 示教编程: 按"F5"键, 进入示教编程界面。

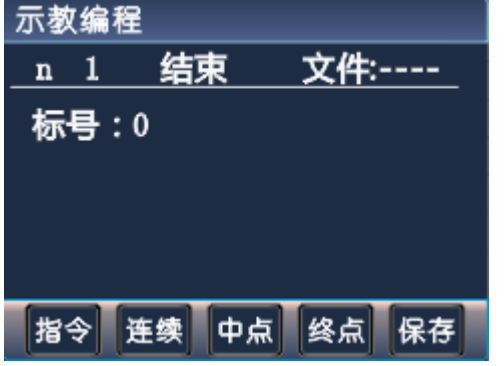

指令选择: 按"F1"键,选择指令"快速运动""绝对运动""相对运动""顺圆 IJ""逆圆 IJ"。 连续运动/点动: 按"F2"键,选择示教功能运动模式。

中点:顺圆 IJ,逆圆 IJ 中,按"F3"键,保存圆弧起始位置、终止位置之间任一点的坐标。 终点: 顺圆 IJ, 逆圆 IJ 中, 按"F4"键, 保存圆弧终止位置的坐标。 保存程序:编辑完程序,按"F4"键,进入保存程序。 示教编程方式: (1) 通过"F1"键指令选择需要的指令。

- (2)通过 2 2 1 2 2 2 2 按键寻找需要的坐标。
- (3)按"下页"编辑下一条指令。
- (4)重复第(1)(2)(3)步骤
- (5)程序编辑完成,按"F5"键保存,输入文件名,按"确认"键,保存程序。

举例说明:刀具运动到(0,0)位置,经过(2.2)点,终止坐标(4.0),走一段圆弧。 示教编程界面: (1) 按"F1"键, 指令选择[绝对运动], 按 X 轴、 Y 轴方向键运动 (0,0) 坐标。

(2) 按 "F1"键,指令选择[顺圆 II]。按 $\left[\bigotimes\right]$ ,  $\chi$ 轴走 2, 按 $\left[\bigotimes\right]$ ,  $\gamma$ 轴走 2;按 "F3"键,

保存此坐标点;按 $\left(\bigotimes_{i=1}^{\infty} X_i\right)$  ,  $X_i$ 轴走 2, 按 $\left(\bigotimes_{i=1}^{\infty} X_i\right)$  ,  $Y_i$ 轴走 -2;按 $i$  "F4"键,保存此坐标点。此时,控制器自动算 出  $I=2$ ,  $J=0$ 。

(3)按"F5"键,输入文件名"1111",按"确认"键,保存程序。

(4)在自动执行中,启动此程序,刀具将运行中心坐标为(2,0),半径为 2 的半圆。

### 3.4 程序管理

按"程序"键,进入程序管理界面。

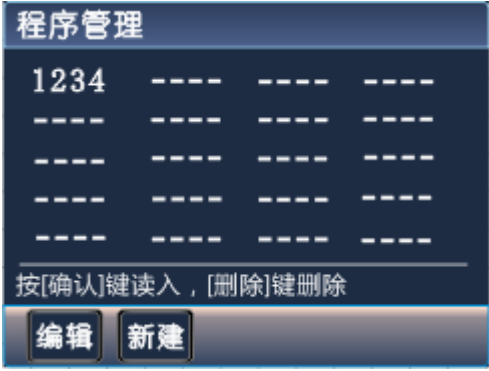

按 3 图 3 ■ 图 3 ■ 键移动光标,选中程序文件,绿色为选中文件。

编辑程序: 按"F1"键, 对最后一次读入的程序文件讲行编辑。

新建程序: 按"F2"键, 新建程序文件。

读入程序: 按"确认"键,读入选中的程序文件。

删除程序: 按"删除"键,看到删除文件提示语,再按"删除"键,删除选中的程序文件。

#### 3.4.1 程序编辑界面

在程序管理界面, 按"F1"键, 进入程序编辑界面。

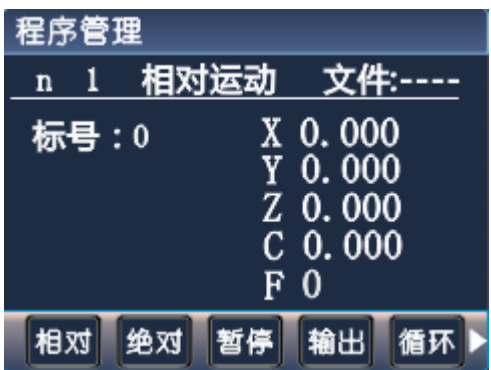

第一行从左至右分别为:

n:当前行号(1~480),编程时系统自动生成的。

相对运动:指令名称,控制指令共有 25 个控制指令(详见第四章)

文件----:当前程序文件的名称(为----时,表示新建文件,还未设置文件名)

第二、三、四、五、六行显示的内容(不同的指令显示不同的文字与数据):

标号:用做当前程序行的一个标记,只有在循环、跳转、判断、坐标或 PLC 比较时才可用到得到且不能重 复数字(0~99999),正常时默认为 0,不需要时保持默认值即可。

X,Y,Z,C:运动指令时的坐标或增量值,在本指令中指增量值。

F:运动速度值。

#### 3.4.2 程序编辑操作按键说明

相对、绝对、暂停、输出、循环: 程序指令, 按"F1~F5"按键, 选择需要的程序指令。

 $\left[\rule{0pt}{13pt}\right. \blacktriangleright\left.\rule{0pt}{13pt}\right]_{\alpha}$  , 循环拓展菜单,方便选择更多的程序指令。

 $\left[\bigotimes\right]_{\mathcal{H}}$  ,  $\left[\bigotimes\right]_{\mathcal{H}}$  ,  $\left[\bigoplus\limits_{i=1}^N\mathbb{R}^{n_i}\right]$  , 修改数据。

插行: 按"插行"键, 在当前程序行前插入一行结束指令, 用户根据需要改成需要的程序指令。

上页:按"上页"键,向前翻一个程序行。

下页:按"下页"键,向后翻一个程序行。

删除: 短按"删除"键, 删除光标所在位置的数据; 长按"删除"键, 删除当前的程序行。

#### 3.5 参数设置

按"参数"键进入参数功能设置界面。此时可通过屏幕下方"F1~F5"键,选择参数。

,按 $\left[\begin{matrix}\Delta\end{matrix}\right]_{\mathrm{GJ}}$ 键,上下移动光标位置,修改参数。

上页:按"上页"键,向前翻一个参数页。

下页: 按"下页"键,向后翻一个参数页。

保存参数:控制参数界面、速度参数界面,按"确认"键,保存修改的参数。

注意:要设置、修改参数,首先需登录用户密码、厂商密码或组态密码。

#### 3.5.1 控制参数

按"参数"键,控制器默认进入控制参数界面。

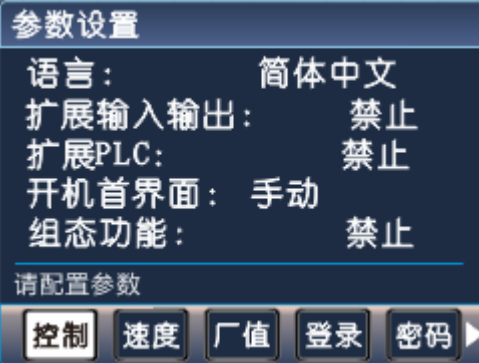

语言:按"切换"键,设置系统中文、英文状态。

- ◆ 开机首界面: 设置控制器开机默认进入界面, 按"切换"键, 选择手动或自动。
- ◆ 组态功能: 按"切换"键选择禁止或有效,有效时, 控制器才能实现"组态"功能。
- ◆ X/Y/Z/C 轴参考点: 手动操作界面下, 长按数字 1, 2, 3, 6 键, 将当前坐标变为此设定值, 或回机械零碰 到开关停止时显示此设定值。
- X/Y/Z/C 轴分子:X/Y/Z/C 轴电子齿轮分子(取值范围 1~99999)
- X/Y/Z/C 轴分母:X/Y/Z/C 轴电子齿轮分母(取值范围 1~99999)
- 升速时间:电机从启动速度到设定速度所需要的时间,单位是毫秒。
- 点动增量:手动状态,点动操作,步长的设定值,单位是微米。
- X/Y/Z/C 轴间隙:进给轴反向间隙值(根据设备实际测量获得)
- ◆ X/Y/Z/C 零开机启动:按"切换"键,选择禁止或有效,其状态决定是否开机回机械零。
- 软限位:按"切换"键,选择禁止或有效,有效时,运动中坐标值不能超过其限定的值,坐标限定值在 参数-速度中设置。

#### 电子齿轮:

电子齿轮是为了让不同的设备有不同的数据单位(单位可以是 mm, 度数, 圈数等), 同时, 设备实际移 动的距离,与控制器上显示的一致。

例如设备要求 X 轴以 mm 为单位, Y 轴以角度为单位, Z 轴以圈数为单位, 计算电子齿轮, 填写参数保存, 编 写程序执行后,设备就按控制器设定的值运行,分子、分母分别表示进给轴电子齿轮的分子、分母,此数 值的取值范围为 1~99999。

电子齿轮分子、分母的确定方法

电机单向转动一轴所需要的脉冲数

电机单向转动一轴所移动的距离(以微米为单位)

将其化简为最减分数,并使分子和分母均为 1~99999 的整数,当有无穷小数时(如π ),可将分子,分母同 乘相同数(用计算器多次乘并记住所乘的总值,确定后重新计算以消除计算误差),以使分子、分母略掉的 小数影响最小,单分子和分母均应为 1-99999 的整数。

例 1: 丝杠传动: 步进电机驱动器细分为一转 5000 步, 或伺服驱动器每转 5000 个脉冲, 丝杠导程为 6mm, 减速比 1:1, 即 1.0

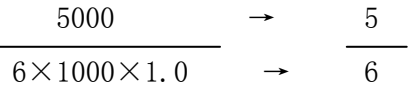

9

即: 分子为 5, 分母为 6

例 2: 齿轮齿条: 步进电机驱动器细分为一转 6000 步, 或伺服驱动器每转 6000 脉冲, 齿轮齿数为 20, 模 数 2.

则齿轮转一周齿条运动 20×2×π ,单位为 mm

6000  $\rightarrow$  1  $\rightarrow$  107  $20 \times 2 \times 3.1415926535898 \times 1000 \rightarrow 20.943951 \rightarrow 2241$ 

即:分子为 107,分母为 2241,误差为 2241 毫米内差 3 微米(注意π 应该足够精确)

例 3: 旋转角度: 步进电机驱动器细分数为一转 5000 步, 或伺服驱动器每转 5000 个脉冲 , 减速比为 1:30  $5000\times30 \rightarrow 5$ 

 $360 \times 1000 \rightarrow 12$ 

即:分子为 5,分母为 12,所有单位都换算成角度值

例 4: 运动圈数: 步进电机驱动器细分数为一转 5000 步, 或伺服驱动器每转 5000 个脉冲, 减速比 1:1

 $5000 \rightarrow 5$ 

 $1 \times 1000 \rightarrow 1$ 

即:分子为 5,分母为 1,所有的单位都换算成圈数

#### 3.5.2 速度参数

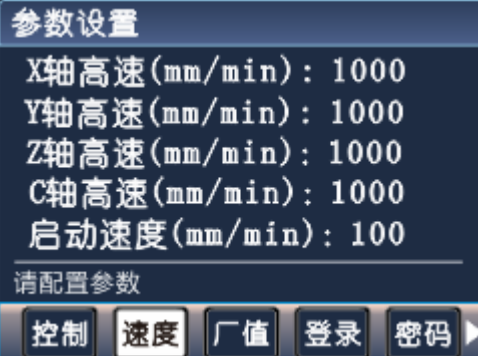

按"F2"键,进入速度参数功能设置界面。

- X/Y/Z/C 轴最高速:X/Y/Z/C 轴运行最高速,系统运行时,X/Y/Z/C 轴填写的任何速度都不会超过此速 度运行。
- 启动速度:电机启动时,会以此速度运行,在升速时间内运行至程序设定中的 F 值速度。
- 手动高速:手动操作时,高速时的速度。
- 手动低速:手动操作时,低速时的速度。
- 点位速度:手动操作时,点动时的速度。
- 回零高速:回机械零时的高速,回机械零时,首先以回零高速运行。
- 回零低速:回机械零时的低速,回机械零时,首先以回零高速运行,碰到机械开关后再以回零低速运行。
- ◆ 回零点模式: 回机械零的两种方式, 经过开关或不经过开关, 按"切换"键, 选择模式。
- X/Y/Z/C 正限坐标:设定软件正向限位坐标。X/Y/Z/C 轴向正方向运动不能超过此坐标。
- ◆ X/Y/Z/C 负限坐标: 设定软件负向限位坐标。X/Y/Z/C 轴向负方向运动不能超过此坐标。

### 3.5.3 恢复厂值

按"F3"键,进入恢复厂值界面。

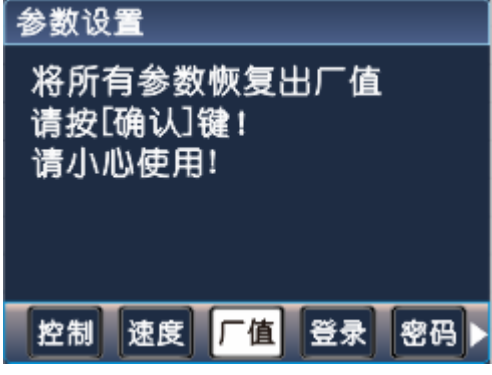

按"确认"键,将所有参数恢复出厂值,并显示恢复出厂值成功!

#### 3.5.4 登录用户

在参数界面,按用户按钮,进入用户登录界面。

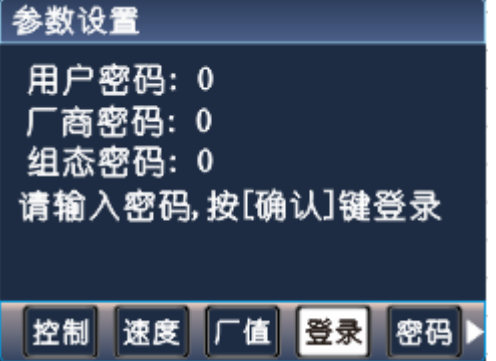

用户密码:登录用户密码,设置用户级使用参数,默认用户出厂密码为:123456 厂商密码:登录厂商密码,设置使用厂商级功能,时间锁机功能,厂商密码暂不告知用户。 组态密码:登录组态密码,设置使用组态功能,默认组态出厂密码为:12345609 输入密码完毕,按"确认"键登录。

#### 3.5.5 修改密码

按"F5"键,密码修改界面。修改用户密码,需先登录用户密码。

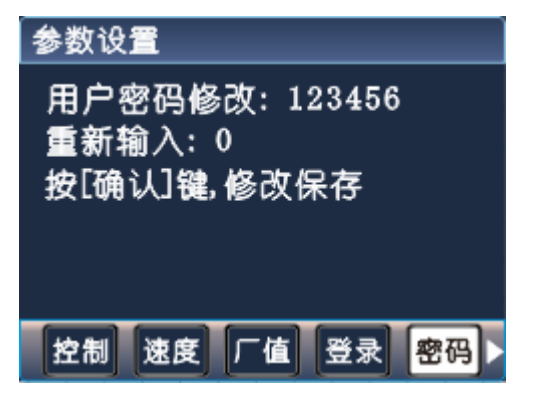

按照提示,输入两次新密码,按"确认"键,保存修改。

修改组态密码,需先登录组态密码。在密码修改界面,按"下页"键,按提示输入两次新密码,按"确认" 键保存。

## 3.5.6 系统版本号

在参数设置界面,点击 ■ <sub>键,</sub>将看到系统软、硬件版号。

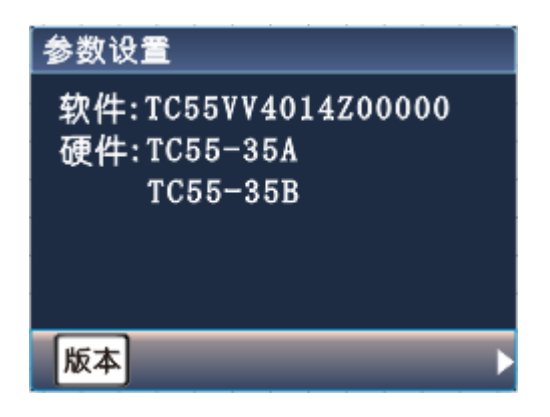

#### 3.6IO 设置

按"IO"键进入 IO 参数功能设置界面。此时可通过屏幕下方"F1~F5"键,选择参数。

 $\text{C}$  $\text{D}$  $\text{D}$  $\text{D}$  $\text{E}$ ,  $\text{E}$  $\text{E}$   $\text{E}$   $\text{E}$   $\text{E}$   $\text{E}$   $\text{E}$   $\text{E}$   $\text{E}$   $\text{E}$   $\text{E}$   $\text{E}$   $\text{E}$   $\text{E}$   $\text{E}$   $\text{E}$   $\text{E}$   $\text{E}$   $\text{E}$   $\text{E}$   $\text{E}$   $\text{E}$   $\text{E}$ 

上页:按"上页"键,向前翻一个参数页。

下页: 按"下页"键,向后翻一个参数页。

保存参数:控制参数界面、速度参数界面,按"确认"键,保存修改的参数。

注意: 要设置、修改参数, 首先需登录用户密码或厂商密码。

## 3.6.1 系统输入

按"IO"键进入 IO 设置界面, 默认进入系统输入界面。

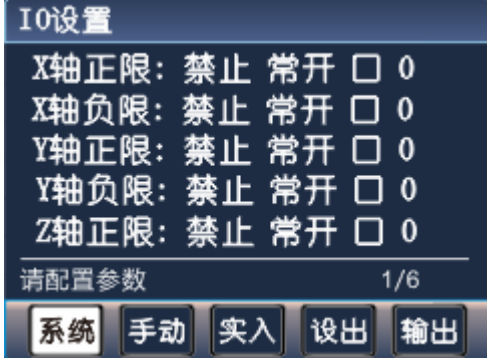

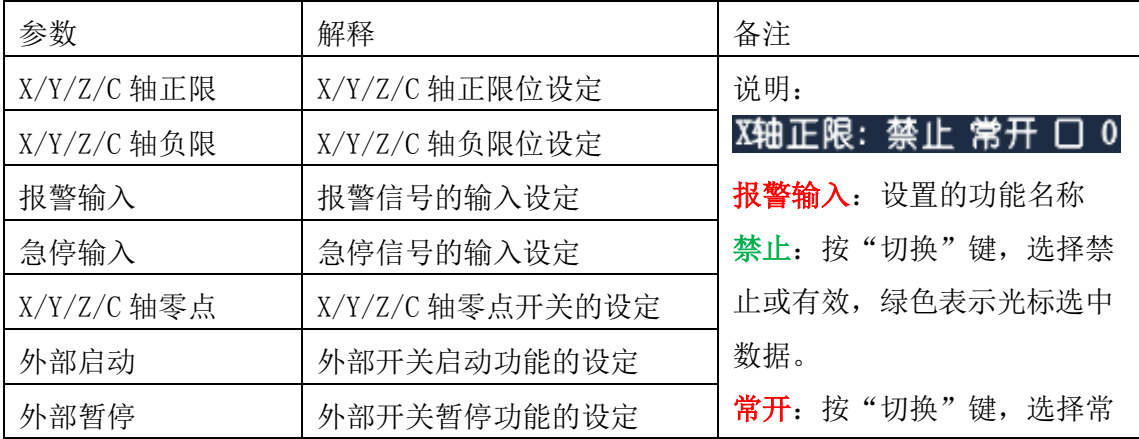

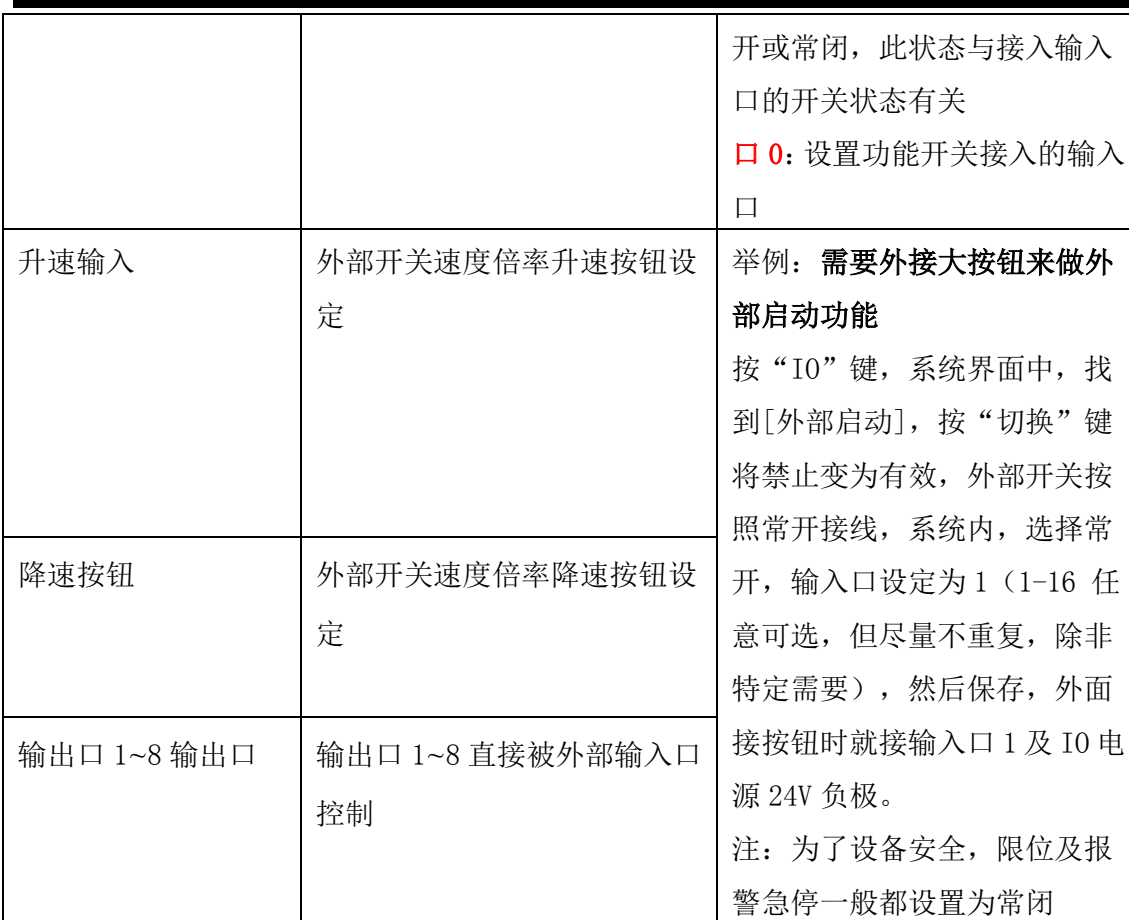

## 3.6.2 手动输入

按"F2"键,进入手动输入界面。

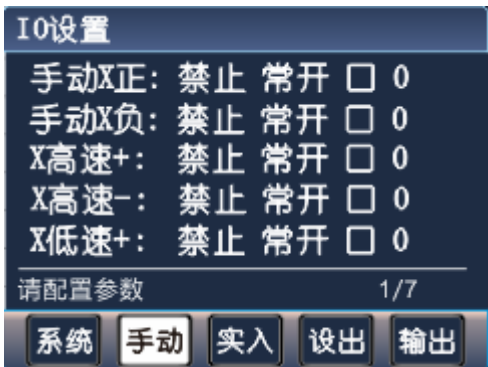

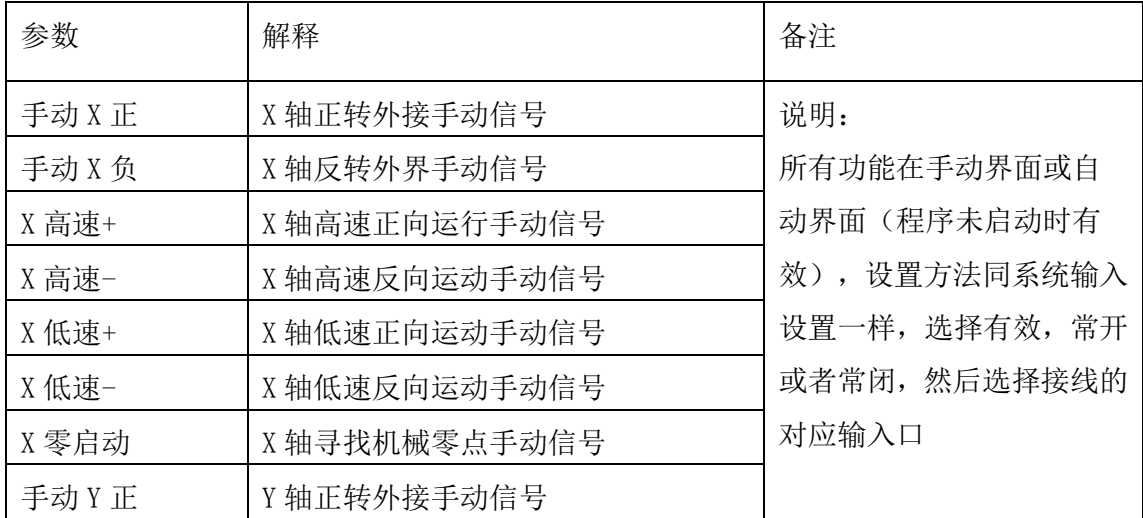

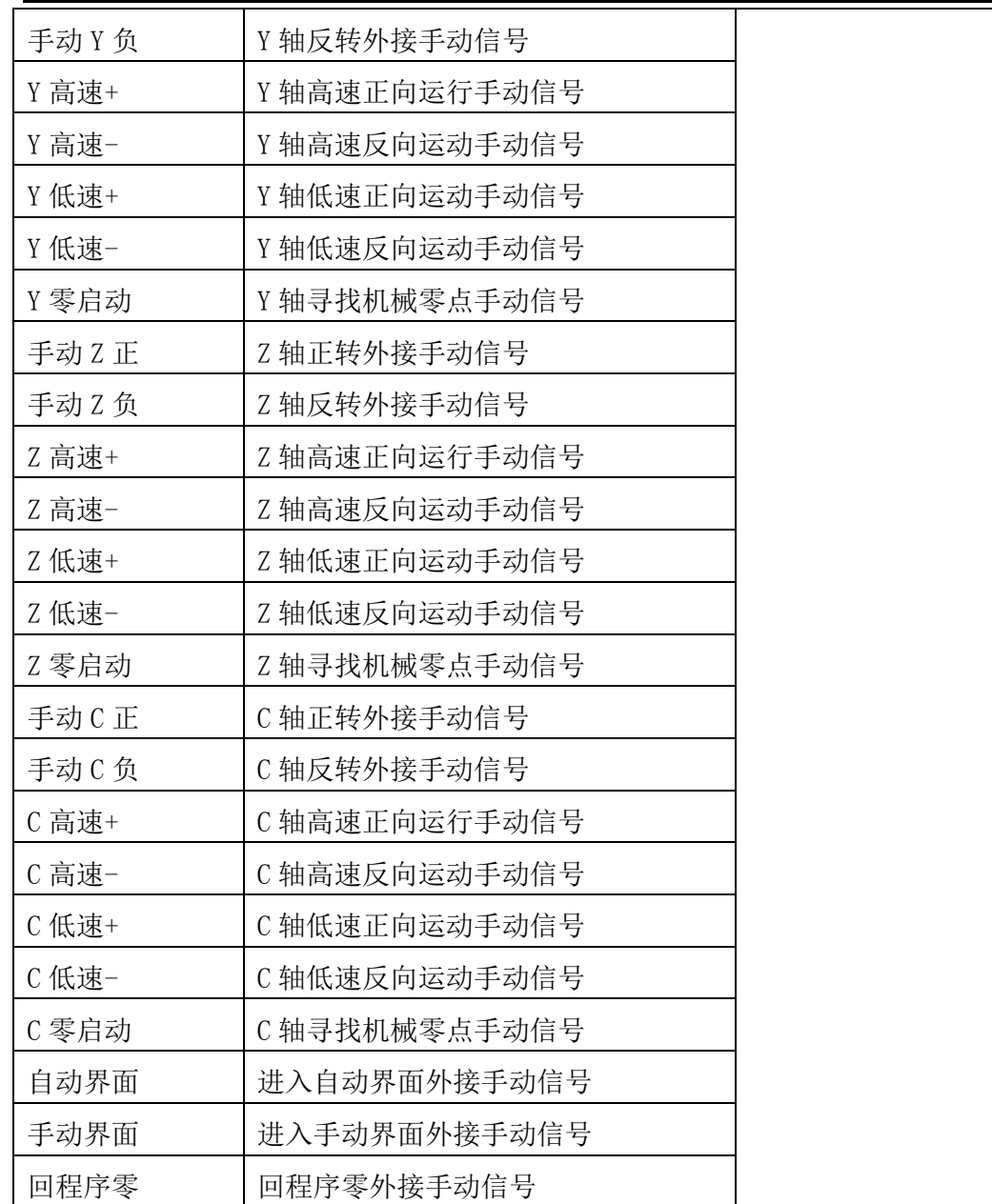

## 3.6.3 实际输入

按"F3"键,进入实际输入检测界面。

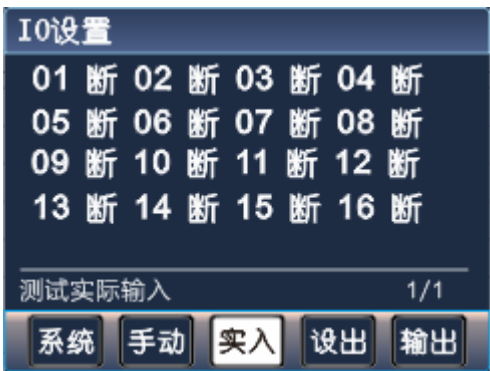

数字序号01-16分别对应输入口1-16,当对应输入口信号线与IO电源24V负极短接时,对应的位置变成"通", 否则为"断",通过此操作可以测试输入信号是否正常。

为提高输入信号的可靠性,系统具有干扰过滤功能,信号需要保持 2 毫秒以上。

没有变化时,可能出现如下情况:

24V 电源工作不正常

该输入信号线连接不正常

该路输入信号电路出现故障

#### 3.6.4 设置输出

按"F4"键,进入设置输出界面。程序运行暂停时,关闭(或打开)设定好的输出口。程序继续运行,输 出口恢复暂停之前的状态。

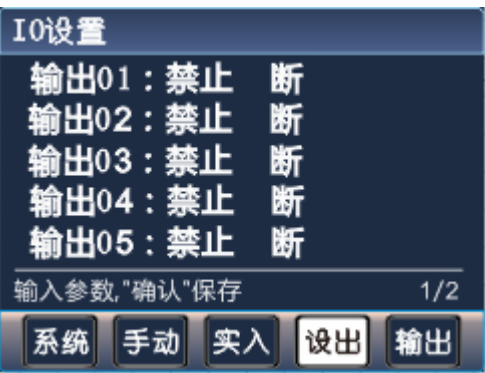

移动光标,按"切换"键,将输出口的"禁止"改为"有效",按"切换"键选择"断"或"通",按"确 认"键保存。

#### 3.6.5 输出

按"F5"键,进入实际输出界面。

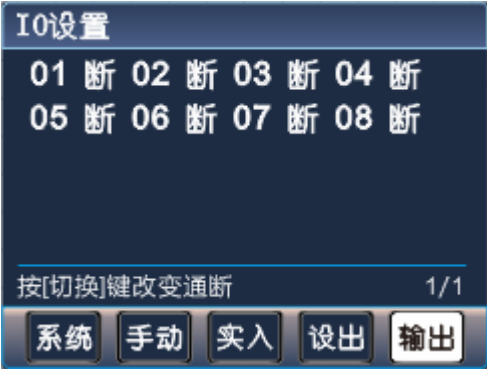

数字序号 01-08 分别对应输出口 1-8。

通过 键改变选择的输出点。按"切换"键,对应位置由"断"变成"通",或由"通"变 成"断",用来检测输出口是否正常工作。

### 3.7 组态功能

### 3.7.1 组态功能开启方式

首先,控制器上电, 按"参数"键, 按"F4"键, 按 这》键, 移动光标到组态密码,输入组态密码, 按"确 认"键。组态级用户登录。 再次, 按"F1"键(参数-系统), 找到 组态功能: \_\_\_\_\_\_\_\_ 禁止, 按"切换"键将禁止改为有效, 按 "确认"键,保存参数。

TC55V组态

最后,将控制器断电,重新上电。进入组态功能界面。

#### 3.7.2 组态功能退出方式

在组态功能界面, 按"返回"键。输入组态密码后, 再按"确认"键, 退出组态功能。 注: 如不将参数-系统中组态功能禁止,再次断电、上电,还是进入组态功能界面。

TC55V细杰

#### 3.7.3 组态上位机软件使用介绍

1.组态上位机软件的下载

首先,请上官方网站上下载最新版本的组态上位机软件, <sup>编辑性</sup>, 然后解压至当前文件 vi.o , 双击打开文

件包。

2.上位机驱动的安装

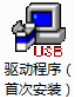

双击 Exe , 按照提示操作, 等待提示驱动安装成功。

3.组态上位机软件的进入

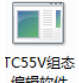

双击 xi.d.exe, 弹出窗口, 直接点"确定", 打开软件。下图为组态上位机软件各功能区。

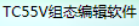

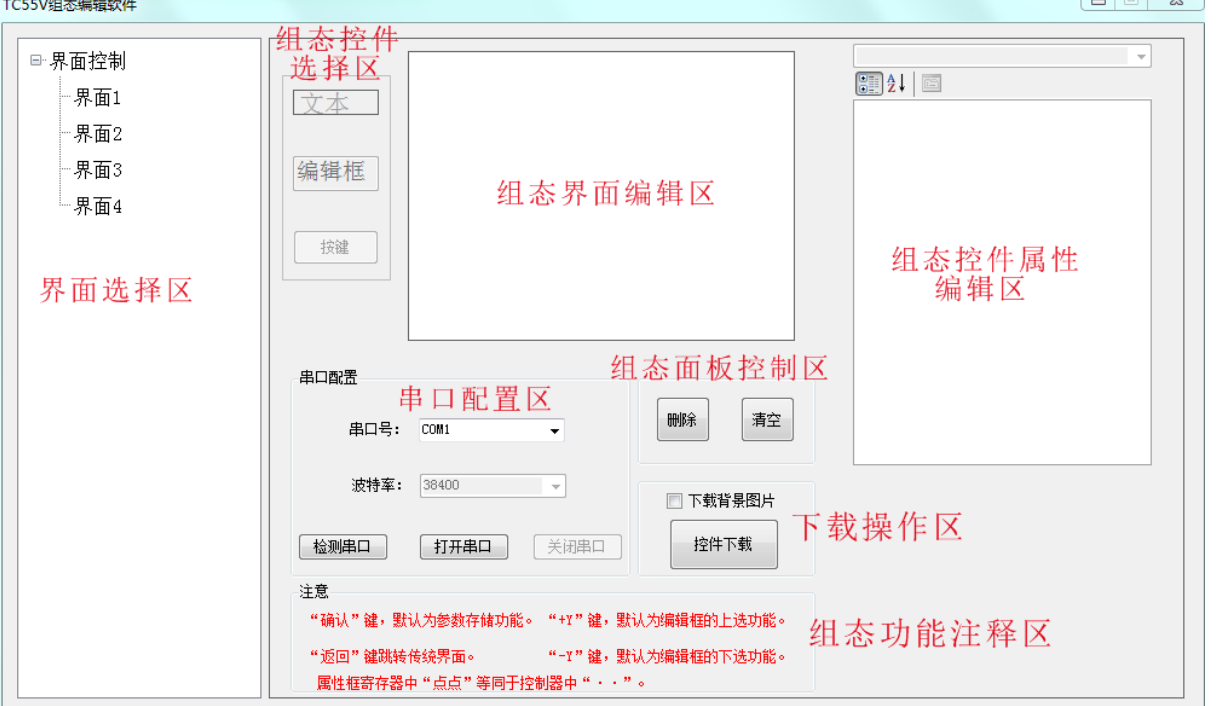

#### (1)串口配置区

控制器用 USB 线与上位机电脑相连。组态编辑软件打开后,点击<mark>【检测串口】</mark>,选择COM3 ۰ (选择不是 COM1 的串口,这里的串口号会因电脑的不同而不同),再点击 <mark>打开串口 」</mark>,如果串口设置正确, 弹出会话框:串口打开成功!单击"确定"。

(2)界面选择区

组态上位机软件为用户提供了 4 个供编辑的界面,界面 1、界面 2、界面 3、界面 4。用户点击选中界 面就可以操作。首先我们选中界面 1。

(3)组态控件选择区

将鼠标箭头放到控件上,按鼠标左键或右键,箭头变为小手,拖拽控件到组态界面编辑区。

:主要用于静态或动态文本显示。例如 X 轴和 Y 轴的坐显示,一些说明文字等。

编辑框 主要用于数据修改和输入。主要用于点动增量、手动高低速等。

按键 :主要用于面膜上的按键与寄存器功能的绑定。例如"自动"绑定到"跳转到界面 1"。 组态控件需要和组态控件属性配合使用。

(4)组态界面编辑区

 所有的控件将被拖拽到此区域显示。点击选中控件,拖动鼠标,控件能被拖动到该区域的任意地方。文 本、编辑框、背景编辑时显示的样式位置将与下载到控制器中的一致。

(5)组态面板控制区

清空 :删除当前选中界面所有的控件。

删除 :删除当前选择的控件(键盘上的 delete 键也能执行该操作)。

(6)组态控件属性编辑区

对所有在组态界面编辑区的控件功能、位置、大小定义。对组态界面背景显示定义。鼠标左键单击要修改 的属性,该属性就能编辑。

#### 组态界面背景属性:

图片属性

背景图片:点击四,从计算机中选择图片作为组态界面背景。图片要求像素 320\*240。

颜色属性

背景色: 点击 ,点击鼠标左键选择, 选择背景颜色。

#### 文本控件属性:

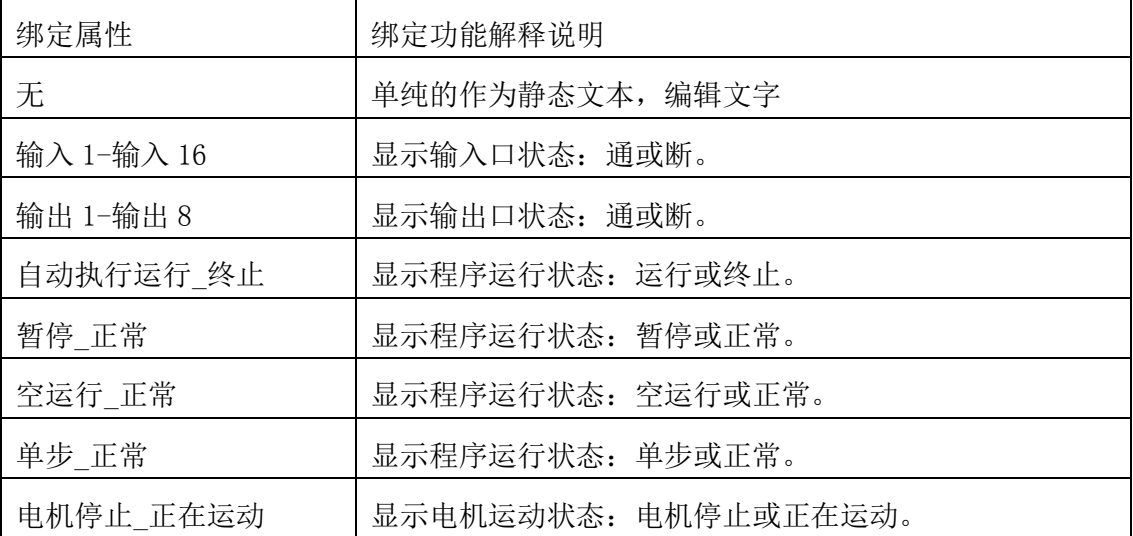

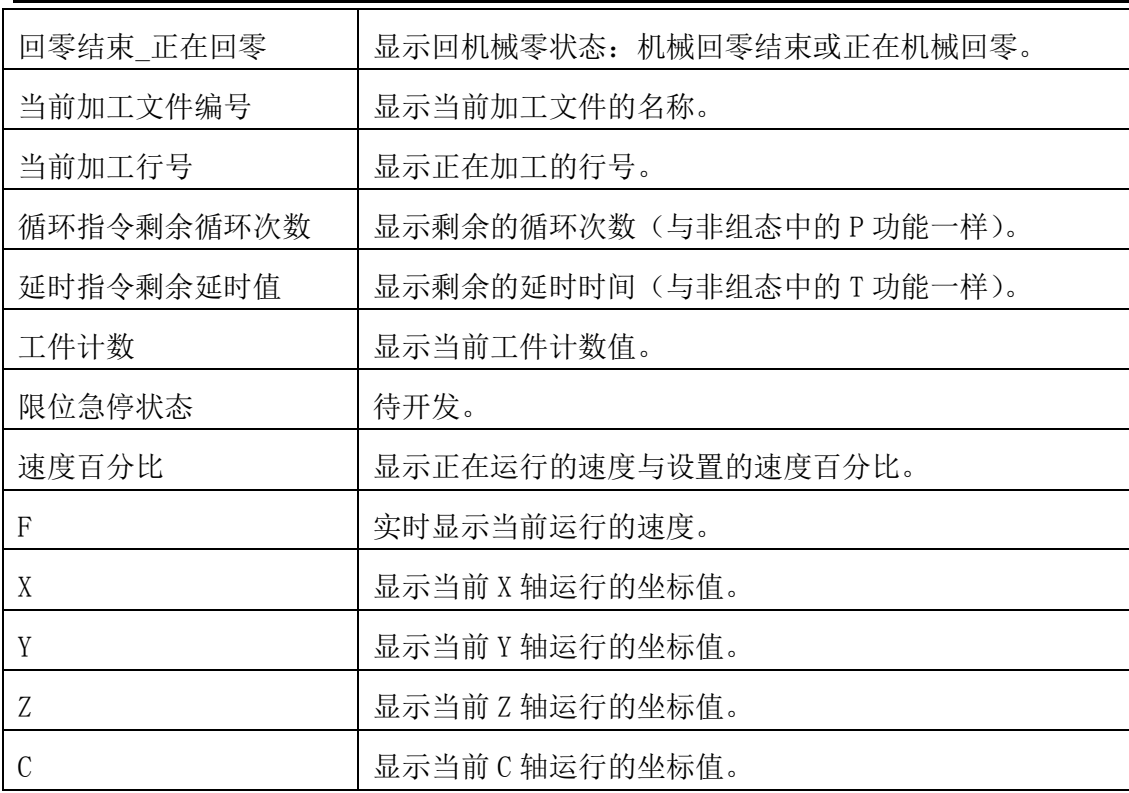

#### 基本属性

坐标:选中控件当前的坐标值,能修改(组态编辑区左上角为起始坐标)

文本:编辑控件上显示的文字。

类型:显示绑定控件的类型属性。(除点点 1-点点 70, 其他绑定属性类型不可修改)

宽:显示控件的宽度。

长:显示控件的长度。

#### 颜色属性

前景色: 设置控件上文字颜色。

背景色: 设置控件颜色。

### 字体属性

字体: 设置控件上字体样式。

字体大小:设置控件上字体大小。

#### 编辑框控件属性:

#### 将编辑框控件绑定下列属性,下载到控制器后,在面板上编辑控件,改变的是绑定属性功能值。

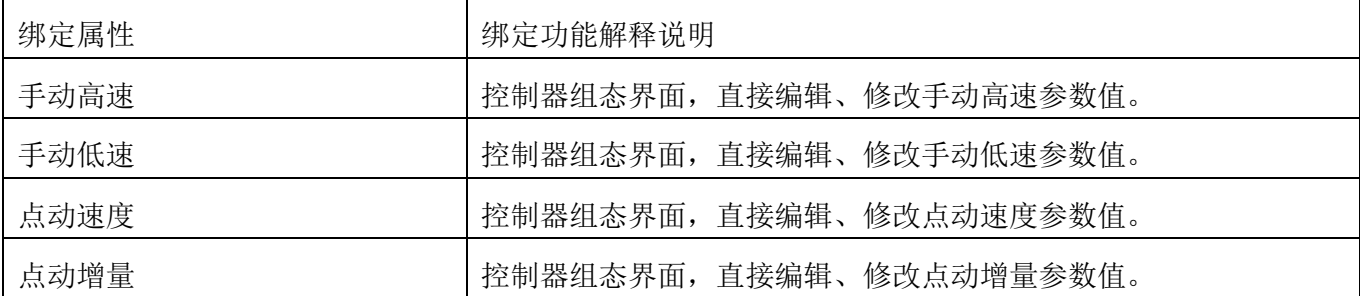

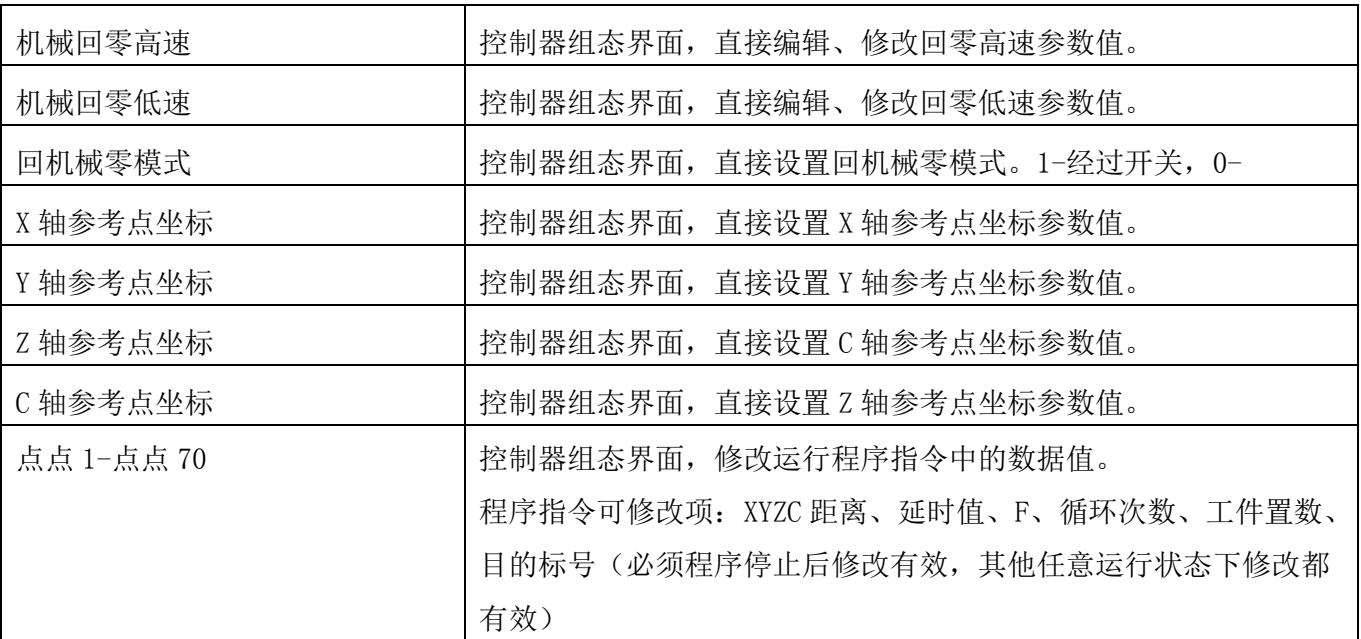

#### 按键控件属性:

#### 绑定属性

按键绑定: 控制器面板上按键,除"返回"键外,都可绑定其他功能。鼠标选中控件,选择要绑定功能的 按键。启动、暂停、数字键,在组态界面默认具有本身功能。

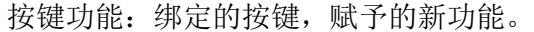

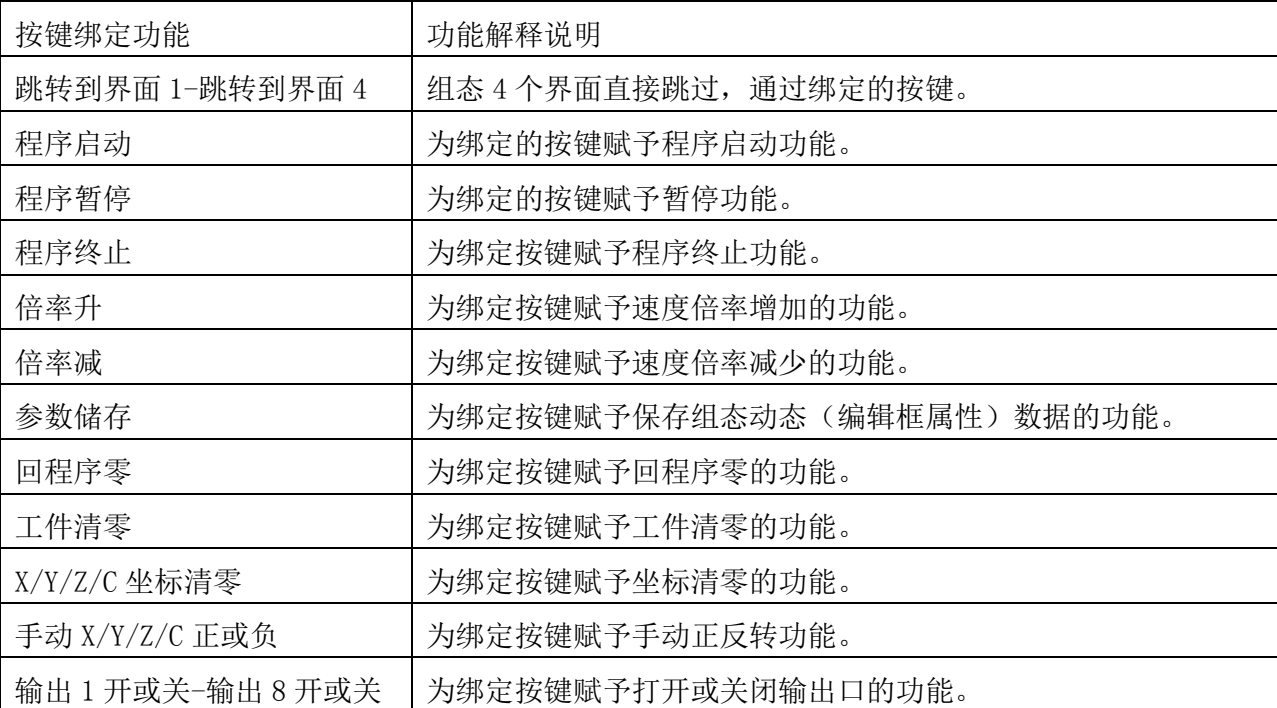

#### (7)下载操作区

组态控件编辑完成, 如果需下载背景图片, ⊠ 下载背景图片, 再点击 <sup>\_\_\_\_\_\_\_</sup>, 将组态界面按界面 1-界面 4 的顺序,下载到控制器中。注:控制器中需登录组态密码才能下载组态界面。

3.举例说明

用户需求: 按一次"启动"键, 电机启动, 输出 1 通, 延时, 输出 1 断。电机运行距离、运行速度、延时 时间可以随时修改。界面设置样式如下:

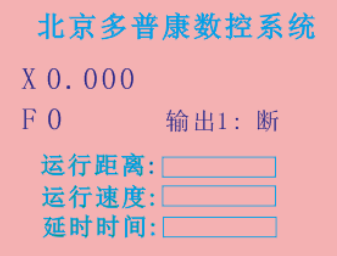

### 实现方式:

(1) 上位计算机与 USB 连接, 在程序管理中编写如下程序:

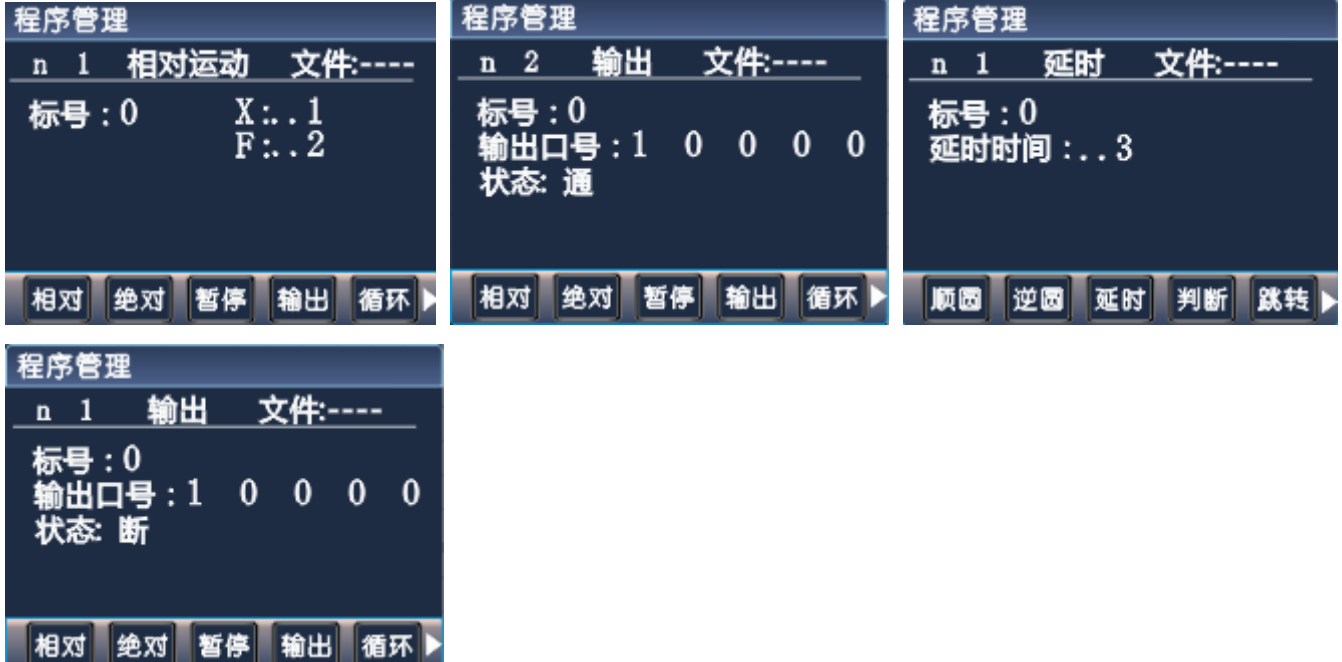

编写完成保存。

(2) 在参数设置-登录界面,登录组态密码。在参数设置-控制界面,将组态功能,按"切换"键禁止改为 有效,按"确认"键保存。

(3) 打开组态上位机软件,点击界面控制旁 ,点击界面1,再进行如下操作。

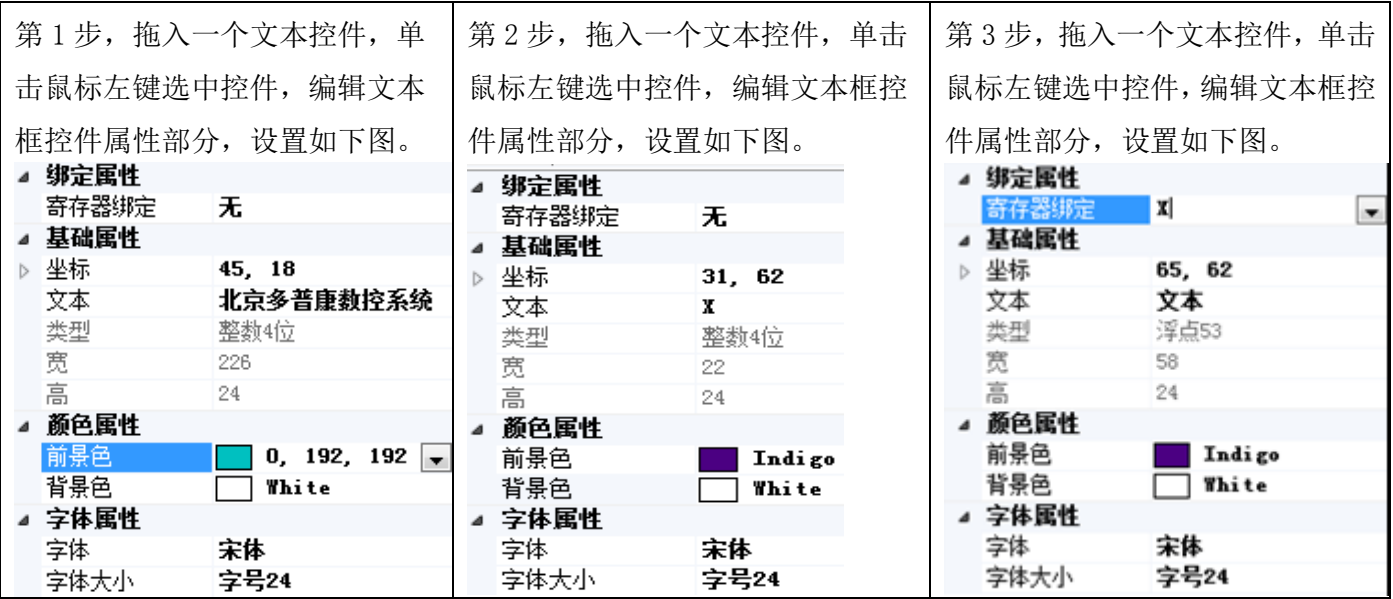

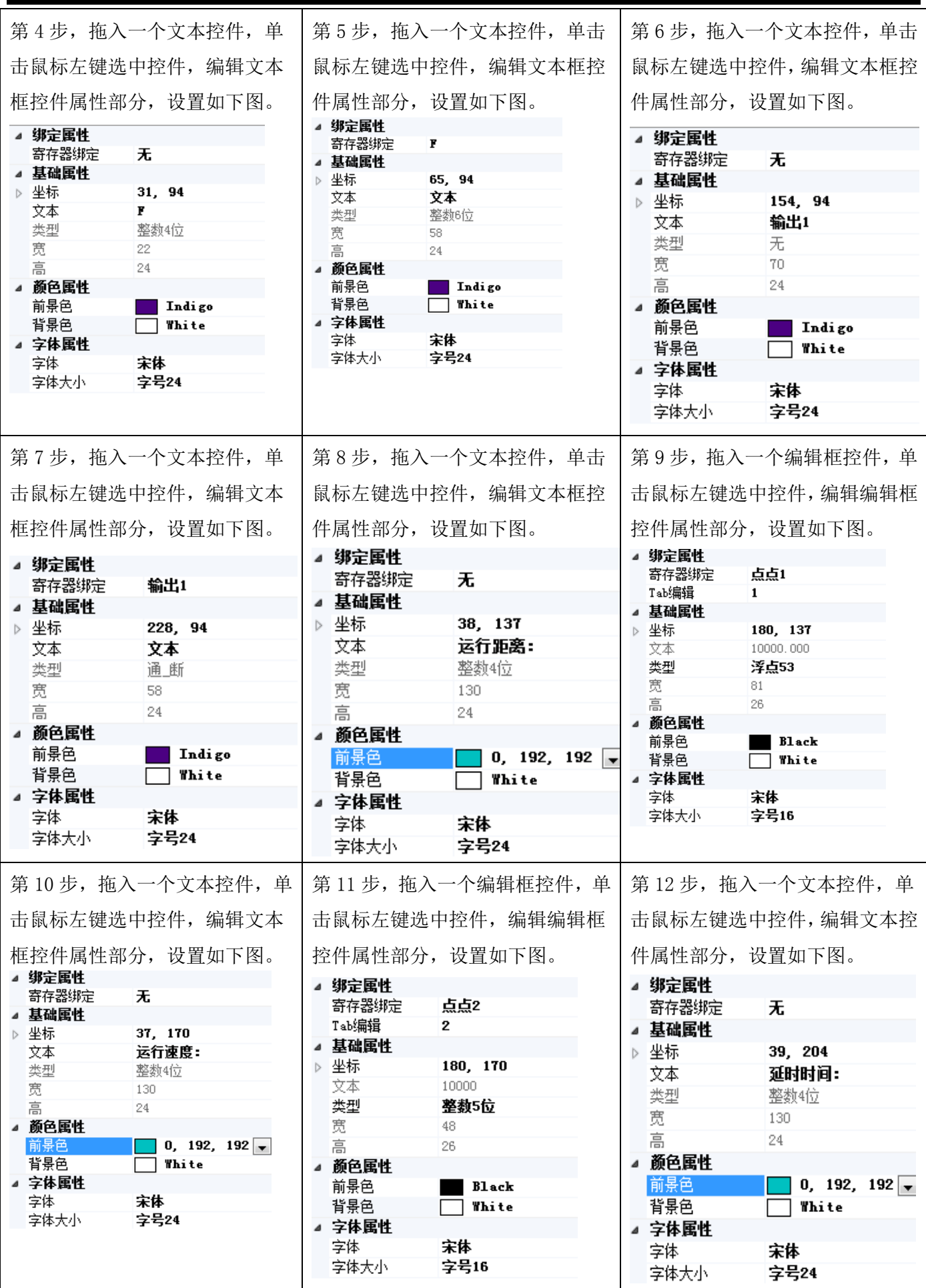

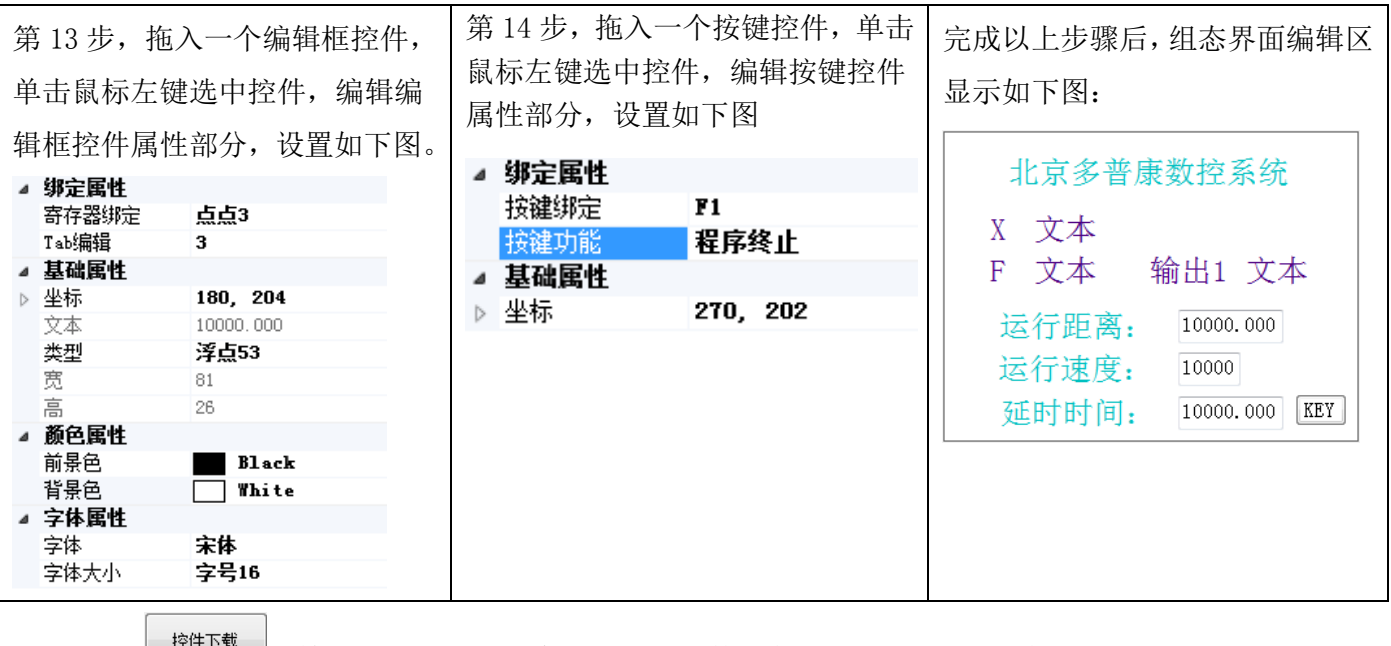

(4) 点击 <sup>"\*\*\*\*\*\*</sup> , 等一段时间, 弹出窗口, 显示"数据发送完成", 点击"确认"。

(5)控制器断电,重新上电,进入组态界面。按 键,上下移动光标,输入数据。按"启动"键, 程序运行。

### 4.系统指令及编程

#### 4.1 编程概念及程序字

#### 4.1.1 编程概念及说明

1. 进给: 用指定的速度使刀具运动切削工件称为进给, 进给速度用数值指定。例: 让刀具以 200mm/min 的 速度切削, 指令为: F200

2.程序和指令:数控加工每一步动作,都是按规定程序进行的,每一个加工程序段由若干个程序字组成 3.反向间隙:指某一轴改变方向时所引起的空程误差,其大小与丝杠螺母间隙、传动链的间隙、机床的刚 性等有关。使用时应设法从机械上消除此间隙,否则即使设置了此参数,在某些条件下,还会造成加工不 理想

4.速度倍率:对当前设定的 F 速度进行改变,即乘以速度倍率。一般在调试过程中实验最佳的加工速度, 试验完成后应将相应的 F 速度值改为实际的最佳速度,即正常加工时,速度倍率处于 100%的位置

5. 行号和标号: 标号和行号(行号自动产生)不同, 当循环、跳转、比较时, 需要给定跳转到的目的标号 (非行号),相应的入口处应给定标号,且与跳转指令后的目的标号相同。行号是自动产生的序列号,标号 是特指的程序行,且只有跳转入口处需要制定标号,非入口程序段不需要制定标号。不同的程序行的标号 不能相同(0 除外)

#### 4.1.2 程序字

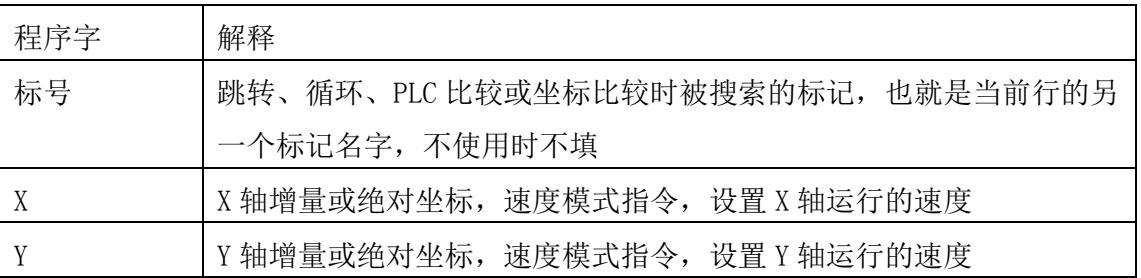

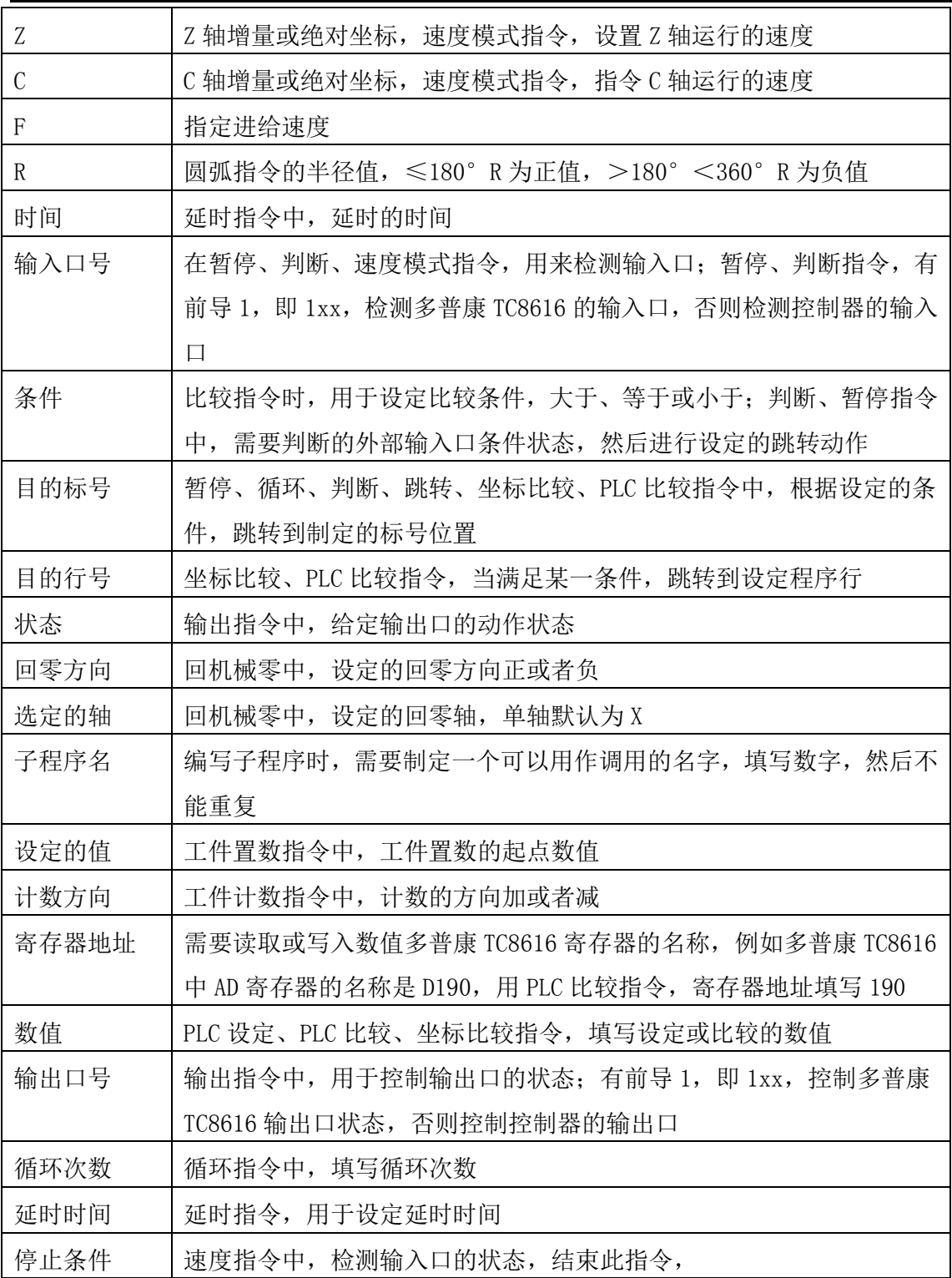

#### 4.2 指令解析

为便于使用,本控制器采用中文、英文命令选择方式,通过复用键"F1"-"F5"选择指令,为方便用户, 各指令采用固定程序格式,提示输入相应的程序数据。对不用的数据可不修改,本系统最大程序行数 480 行。

#### 4.2.1 结束

按"程序"进入程序管理界面,按"F2"键,新建程序,进入程序编辑界面,默认指令是结束。 结束程序的执行,当出现不能识别的指令,也当做"结束"指令,注意:在编辑一段程序时,程序中间不 可出现结束指令(子程序调用除外),否则,自动执行时,结束之后的指令不会执行。

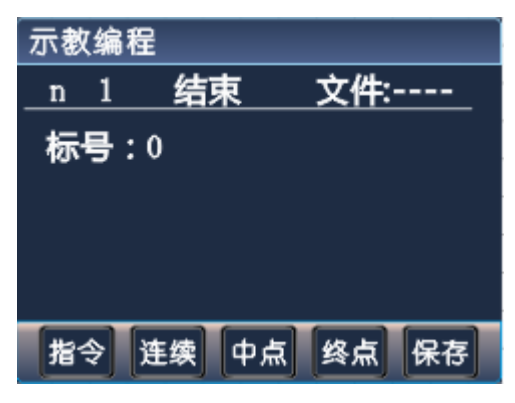

参数:无

## 4.2.2 相对运动

直线插补,走相对坐标,沿直线以 F 速度×倍率运动。此运动受速度倍率的影响,与当前 F 速度直接相关。

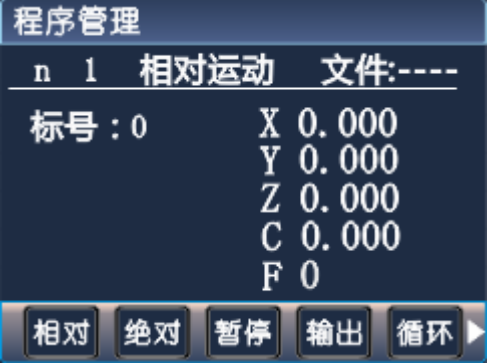

参数: 参数: X(X 向运动增量), Y(Y 向运动增量), Z(Z 向运动增量), C(C 向运动增量), F(运动速度)

### 4.2.3 绝对运动

直线插补, 走绝对坐标, 沿直线以 F 速度 × 倍率从当前点运动。此运动受速度倍率的影响, 与当前 F 速度 直接相关

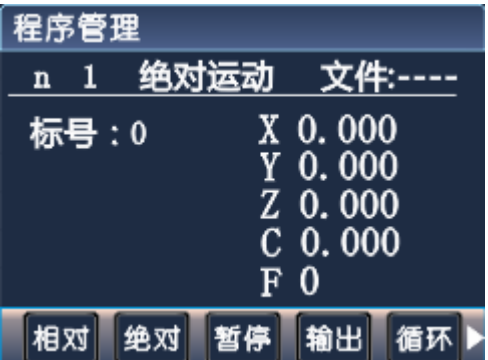

参数: X(X 向绝对坐标), Y(Y 向绝对坐标), Z(Z 向绝对坐标), C(C 向绝对坐标), F(运动速度)

### 4.2.4 暂停

执行到该指令时,通过检测设定的输入口状态进行暂停判断,符合条件暂停在当前状态,不符合条件时, 跳转到与目的行号一致的行号处,如果目的行号为 0,则自动往下一行执行。

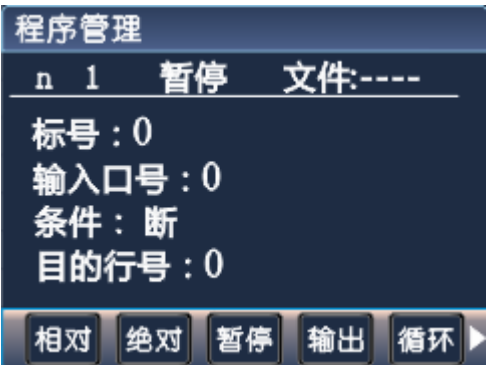

参数:输入口号(控制器、IO 扩展板、多普康 TC8616 输入口),条件(用来进行判断对比的条件,通或断 可选,按"切换"键选择),目的行号(检测条件不符合时,程序跳转至与行号相同的程序行处,如果此处 填写 0, 则自动向下一行执行)

### 4.2.5 输出

设置输出口的状态。

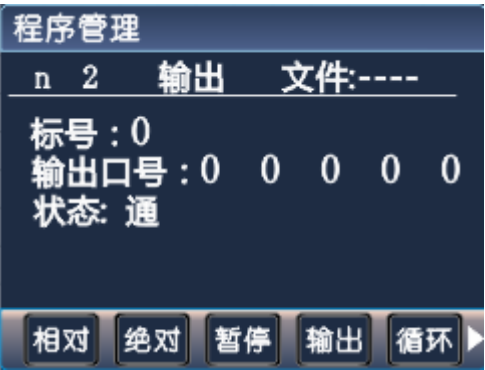

参数: 输出口号(同时控制控制器、多普康 TC8616 1~5个输出口状态), 状态(通或者断, 通过"切换" 键选择)。

#### 4.2.6 循环

转移到制定的标号处重复执行。

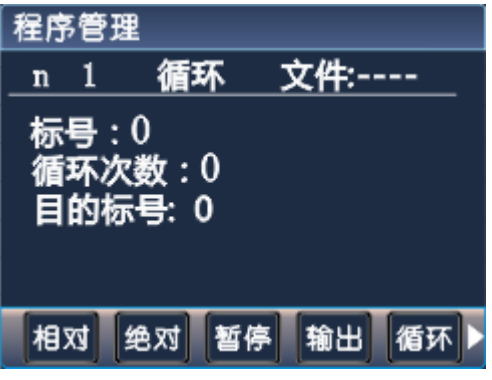

参数:循环次数(需要循环的次数),目的标号(需跳转到标号相同的指令处,非行号)

注意:需循环的程序段第一条指令填写标号,循环指令前一条指令是循环程序段的最后一条指令。

#### 4.2.7 顺圆运动

刀具以F的进给速度从圆弧起点到终点的顺时针插补,圆弧终点是相对圆弧起点的增量值,此种编程方式不 支持整圆,起点和终点距必须满足条件:  $\sqrt{x^2 + y^2} <= 2 \, {}^\ast r \,$  (x,y指终点到起点距离坐标,r指圆弧半径),

不满足条件指令不执行。

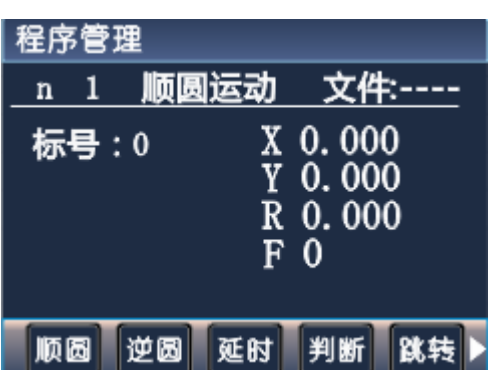

参数: X (X 向运动增量), Y (Y 向运动增量), R (圆心坐标, 圆弧为优弧即大于 0 度小于等于 180 度的圆 弧时 R 值为正值, 圆弧为劣弧即大于 180 度且小于 360 度的圆弧时 R 为负值), F (运动速度) 示例:

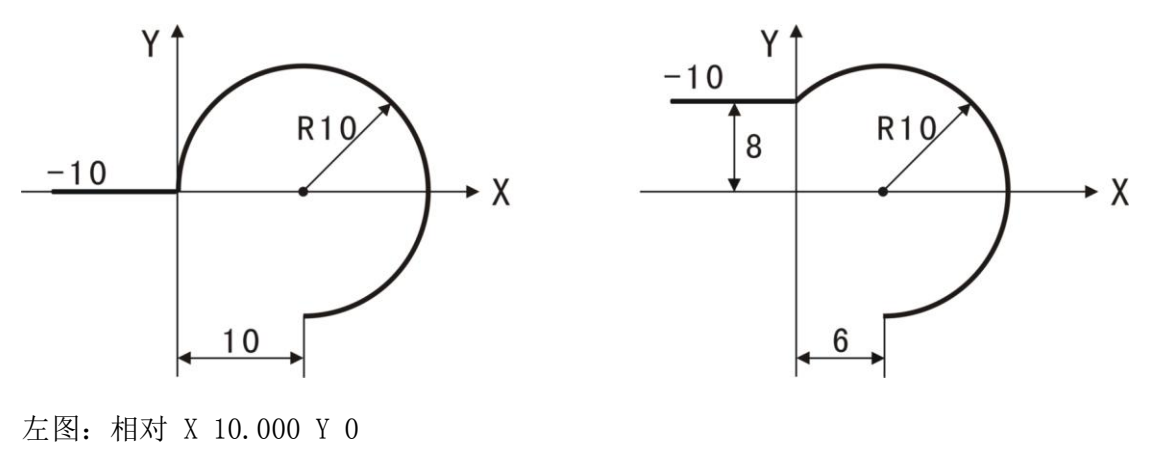

顺圆 X 10.000 Y-10.000 R-10

右图:相对 X 10.000 Y 0

顺圆 X 6.000 Y-18.000 R-10

#### 4.2.8 逆圆运动

刀具以F的进给速度从圆弧起点到终点的逆时针插补,圆弧终点是相对圆弧起点的增量值,此种编程方式不 支持整圆,起点和终点距必须满足条件:  $\sqrt{x^2 + y^2} \ll 2\,kr}$  (x,y指终点到起点距离坐标,r指圆弧半径), 不满足条件指令不执行。

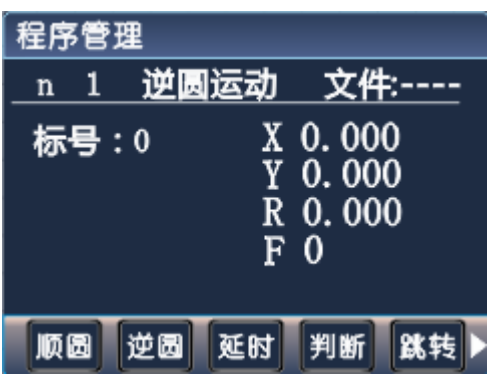

参数: X (X 向运动增量), Y (Y 向运动增量), R(圆心坐标, 圆弧为优弧即大于 0 度小于等于 180 度的圆 弧时 R 值为正值, 圆弧为劣弧即大于 180 度且小于 360 度的圆弧时 R 为负值), F (运动速度)

示例:

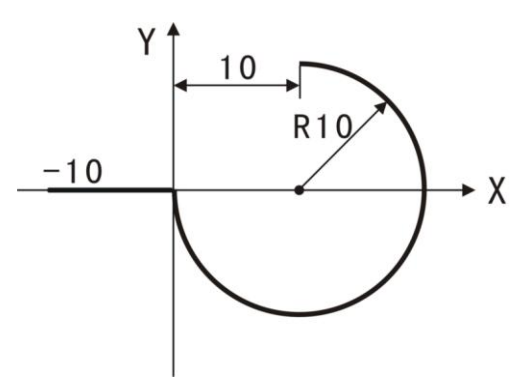

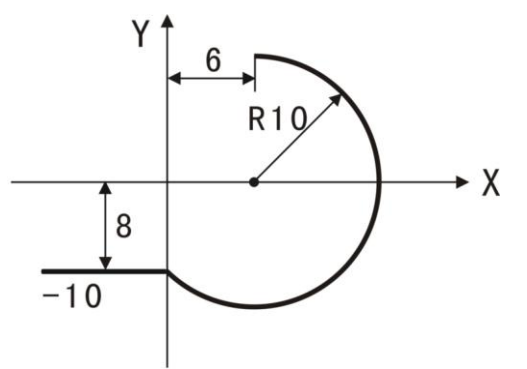

左图:相对 X 10.000 Y 0

逆圆 X 10.000 Y 10.000 R-10

右图:相对 X 10.000 Y 0

逆圆 X 6.000 Y 18.000 R-10

#### 4.2.9 延时

延时相应时间,最小单位是 0.001 秒

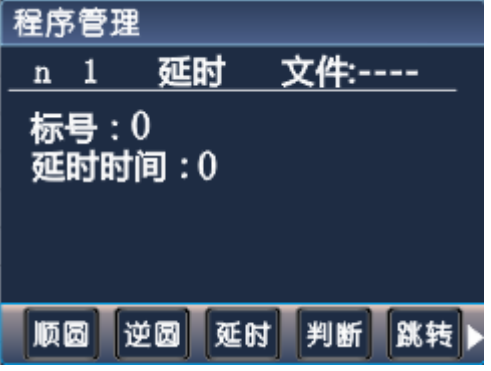

参数:延时时间(填写需要延时等待的时间)

#### 4.2.10 判断跳转

执行到本行时,检测本行设定输入口的状态进行判断,符合条件跳转到制定标号(非行号)位置,不符合 条件自动执行下一行指令。

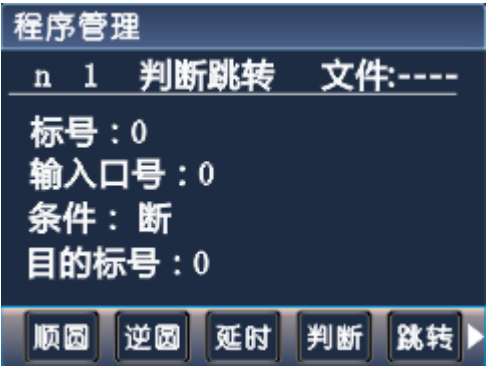

参数: 输入口号(控制器、I0、多普康 TC8616 输入口), 条件(用作判断的条件通或者断, 用"切换"键 选择通或断),目的标号(需要跳转到标号相同的指令处,非行号)

### 4.2.11 绝对跳转

执行到本行时跳转到制定标号(非行号)处。

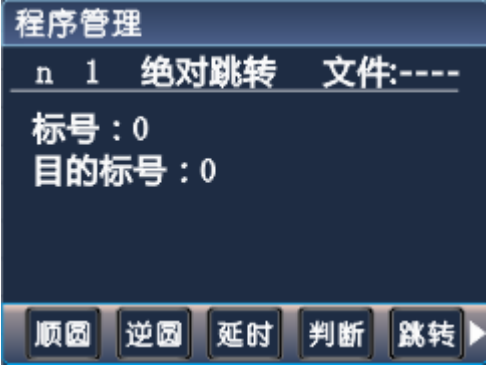

参数:目的标号,跳转到行号与该目的标号一样的程序行位置(非行号)

#### 4.2.12 快速运动

本指令可实现快速直线插补到指定位置,当有位移时,系统以最高速度×速度倍率从当前点运动到所给的 相对坐标位置,此运动受到速度倍率的影响。

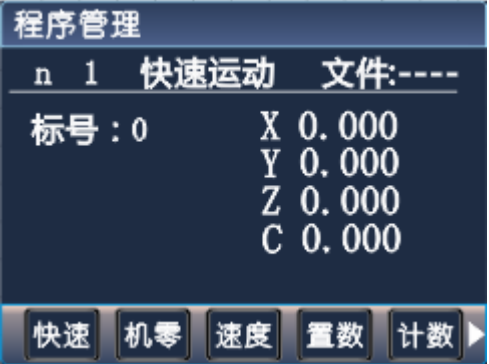

参数:X(X 向运动增量),Y(Y 向运动增量),Z(Z 向运动增量),C(C 向运动增量)

### 4.2.13 回机械零

根据设定的轴与回零方向进行回机械零动作。

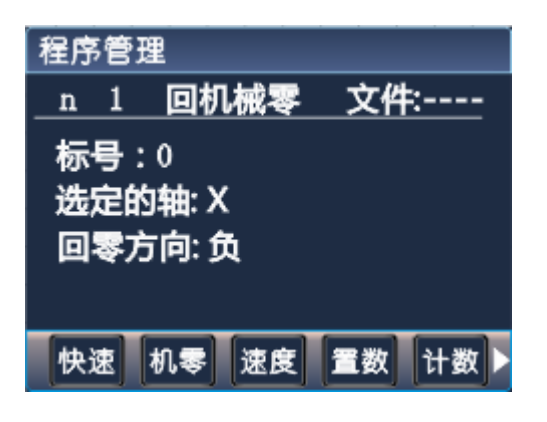

参数: 选定的轴(单轴默认为 X, 多轴 X/Y/Z/C 可通过"切换"键选择), 回零方向(回零的方向正负可通 过"切换"键选择)

#### 4.2.14 速度模式

速度模式,让各轴以不同的速度同时运行,没有指定具体的位置值,通过输入口的状态与条件进行判断, 然后选择停止,并执行下一行。

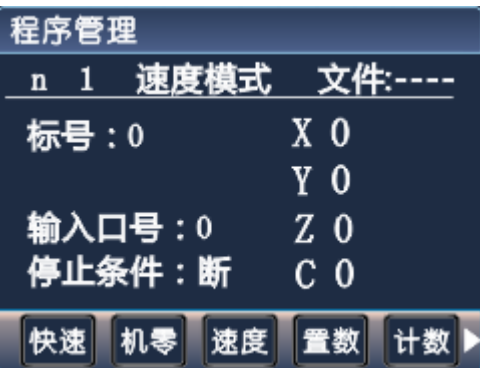

参数: X(X 轴速度), Y (Y 轴速度), Z (Z 轴速度), C (C 轴速度), 输入口(进行判断的输入口 1-16), 停 止条件(用作判断的状态,按"切换"键选择通断状态)。

### 4.2.15 工件置数

执行该指令时,主界面和手动界面上的工件计数会清空原有数据,显示成该设定值。

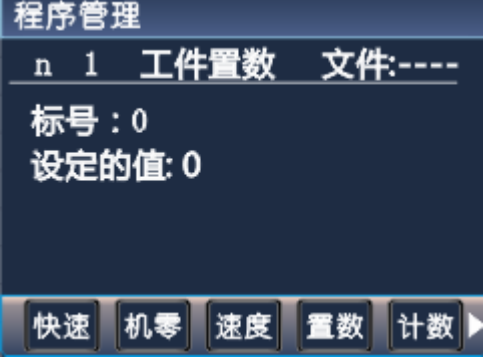

参数:设定的值(用于加工时的起始工件数量)。

## 4.2.16 工件计数

执行一次该指令时,主界面和手动界面上工件计数位置的数据会选择加 1 或者减 1。

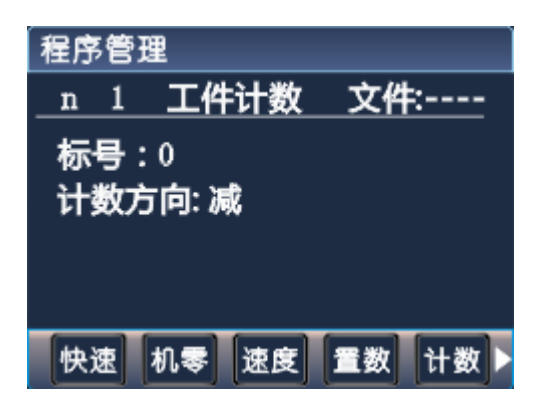

参数:计数方向(执行时通过程序中设定加或者减,来对当前计数进行加或者减,运动到该指令执行一次, 数据就加或者减 1 次, 加或减通过"切换"键选择)。

## 4.2.17 子程调用

调用子程序指令,子程序内容放在主程序后面,并且需要用结束指令分开。

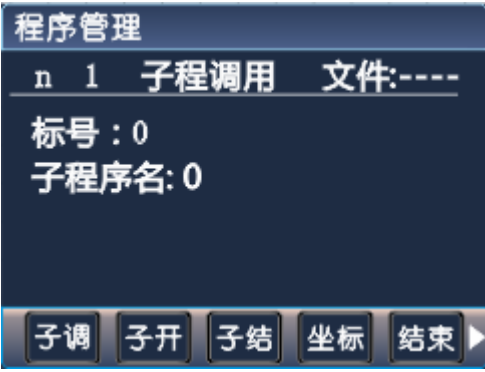

参数:子程序名(调用设定好名字的子程序)。

## 4.2.18 子程序开始

主程序在调用子程序时,结束指令后面需要编写子程序的内容,子程序的开头和结尾需要两个单独的指令 组合,该指令为子程序内容的开头,然后后面编写需要执行的子程序动作。

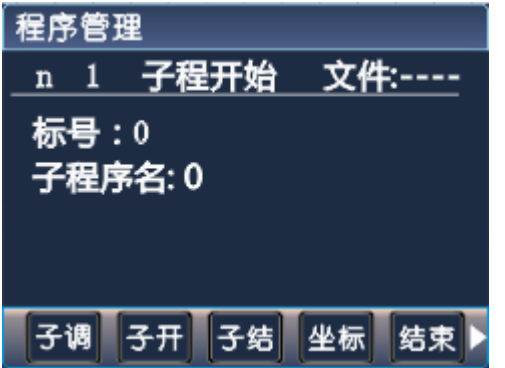

参数:子程序名(用来被选择调用而设置的名字)

## 4.2.19 子程序结束

主程序调用子程序时,结束指令后面需要编写子程序的内容,子程序的头尾需要两个单独的指令组合,此 指令为子程序内容的结尾,在编写完需要执行的子程序动作后,加上该指令,来组成一段完整的子程序。

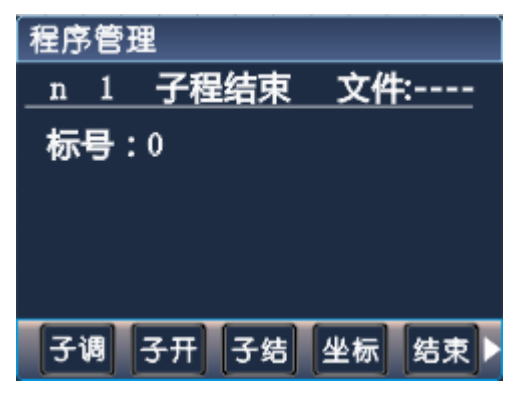

参数:无

注:子程序编写的时候头尾指令必须存在,否则无效。

### 4.2.20 设定坐标

设定当前位置为新坐标点。

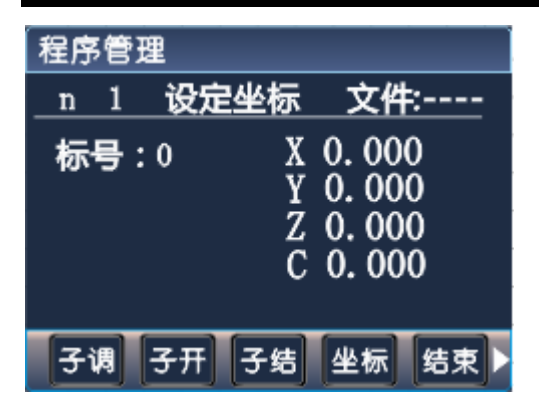

参数: X(X 轴的坐标), Y(Y 轴的坐标), Z(Z 轴的坐标), C(C 轴的坐标)

## 4.2.21 坐标比较

某个轴坐标与设定的数值做比较,满足条件,跳转到某个目的行。

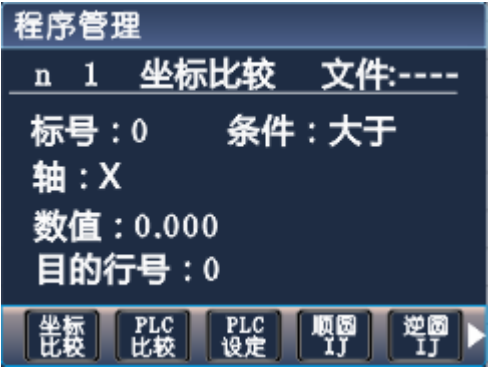

参数: 条件(比较条件,用"切换"键选择),轴(用"切换"键选择),数值(比较的数值),目的行号(需 要跳转到的行)。

### 4.2.22PLC 比较

多普康 TC8616 某个寄存器中的值与设定的数值做比较,满足条件,跳转到某个目的行。

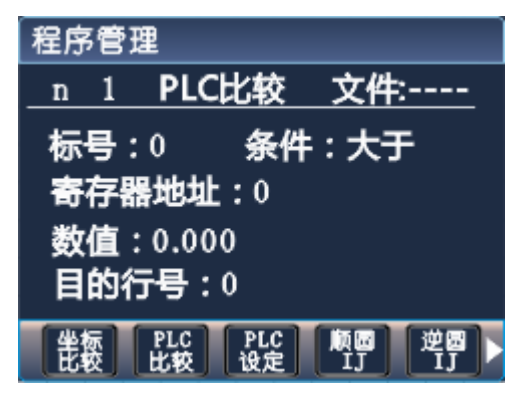

参数: 条件(比较条件,用"切换"键选择), 寄存器地址(控制器要读取 PLC 寄存器的名称), 数值(比 较的数值),目的行号(需要跳转到的行)

#### 4.2.23PLC 设定

通过控制器向多普康 TC8616 寄存器中写入数值。

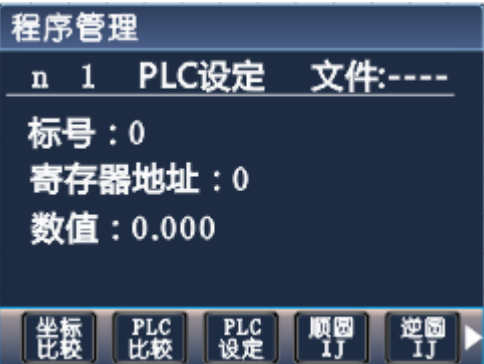

寄存器地址(要写入数值的寄存器的名称),数值(填写写入的数据)。

## 4.2.24 顺圆 IJ

以F进给速度刀具从圆弧出发点向圆弧终点进行顺时针插补。起点与终点的距离必须满足此条件:

 $x^2 + y^2 \llsim 2^* r$  (x, y指终点和起点距离坐标,r指圆弧半径),不满足条件指令不执行。I、J为圆心相对 于圆弧起点方向的增量值(等于圆心的坐标减去圆弧起点的坐标),IJ方式编程支持整圆。

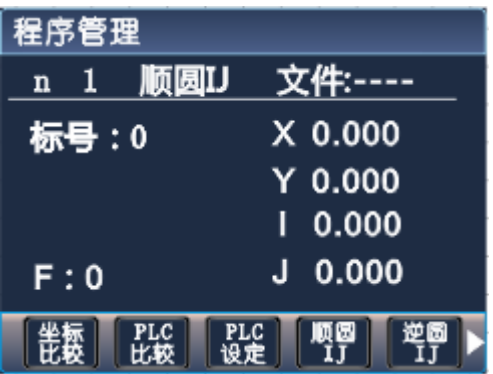

参数: X (X 轴的坐标), Y (Y 轴的坐标), I (X 轴圆心相对于圆弧起点方向的增量值), J (Y 轴圆心相对于 圆弧起点方向的增量值)。

### 4.2.25 逆圆 IJ

刀具以F进给速度从圆弧出发点向圆弧终点进行逆时针插补。起点与终点的距离必须满足此条件:

 $\overline{x^2 + y^2} <= 2 \textcolor{black}{*}$ r (x,y指终点和起点距离坐标,r指圆弧半径),不满足条件指令不执行。I、J为圆心相对 于圆弧起点方向的增量值(等于圆弧的坐标减去圆弧起点的坐标),IJ方式编程支持整圆。

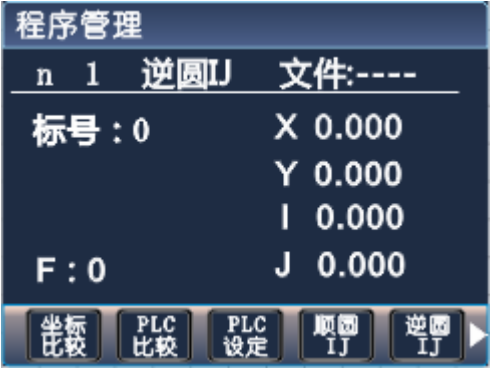

参数: X(X 轴的坐标), Y(Y 轴的坐标), I(X 轴圆心相对于圆弧起点方向的增量值), J(Y 轴圆心相对于 圆弧起点方向的增量值)。

#### 4.3 如何编程

#### 案例动作要求:

X 轴电机先运行 10mm,速度 500mm 每分钟,然后让一个输出口 1 接通,接通后等待输入口 1 的信号,直到输 入口 1 有信号接通时, 输出 1 断开。

编程动作如下:

#### 主界面下

按"程序"键,进入程序管理。

按"F2"键,新建程序。

界面显示为"n001 结束 文件----"。

#### 按 F1 键, 界面显示:

n001 相对运动 文件----

标号:0 X:0.000 F:0

然后移动上下箭头,将光标移到 X 位置,按数字键,填写 10,接着再移动光标到 F 位置,按数字键,填写 500

#### 填写好之后的界面上应该显示为:

n001 相对运动 文件---- 标号: 0 X: 10 F:500 编写好 n001 之后,再按按键"下页",界面显示如下: n002 结束 文件---- 标号:0 同理, 按"F4"键,"输出"指令 然后再移动光标,填写输出口及需要给输出口的状态 编写好 n002 之后, 再按"下页"编写 n003 以此类推

#### 案例的程序编写好后如下:

n001 相对运动 文件---- 标号: 0 X: 10 F:500 n002 输出 文件---- 标号: 0 输出口: 1 状态: 通(通过"切换"键切换状态) n003 暂停 文件---- 标号:0 输入口:1 条件:通(通过"切换"键切换状态) 目的行号:0 n004 输出 文件---- 标号: 0 输出口: 1 状态: 断(通过"切换"键切换状态) n005 结束 文件---- 编写好后,通过按键"上页"或者"下页"检查一遍,没有问题,按一次"返回"按键 然后根据提示输入文件名字(由 1-4 位数字组成) 再按"确定"按键就可以了

然后按"自动"键,按"启动"按键,就可以执行刚刚编写的程序了。

## 5.接口功能说明及接线图

## 5.1 接口定义

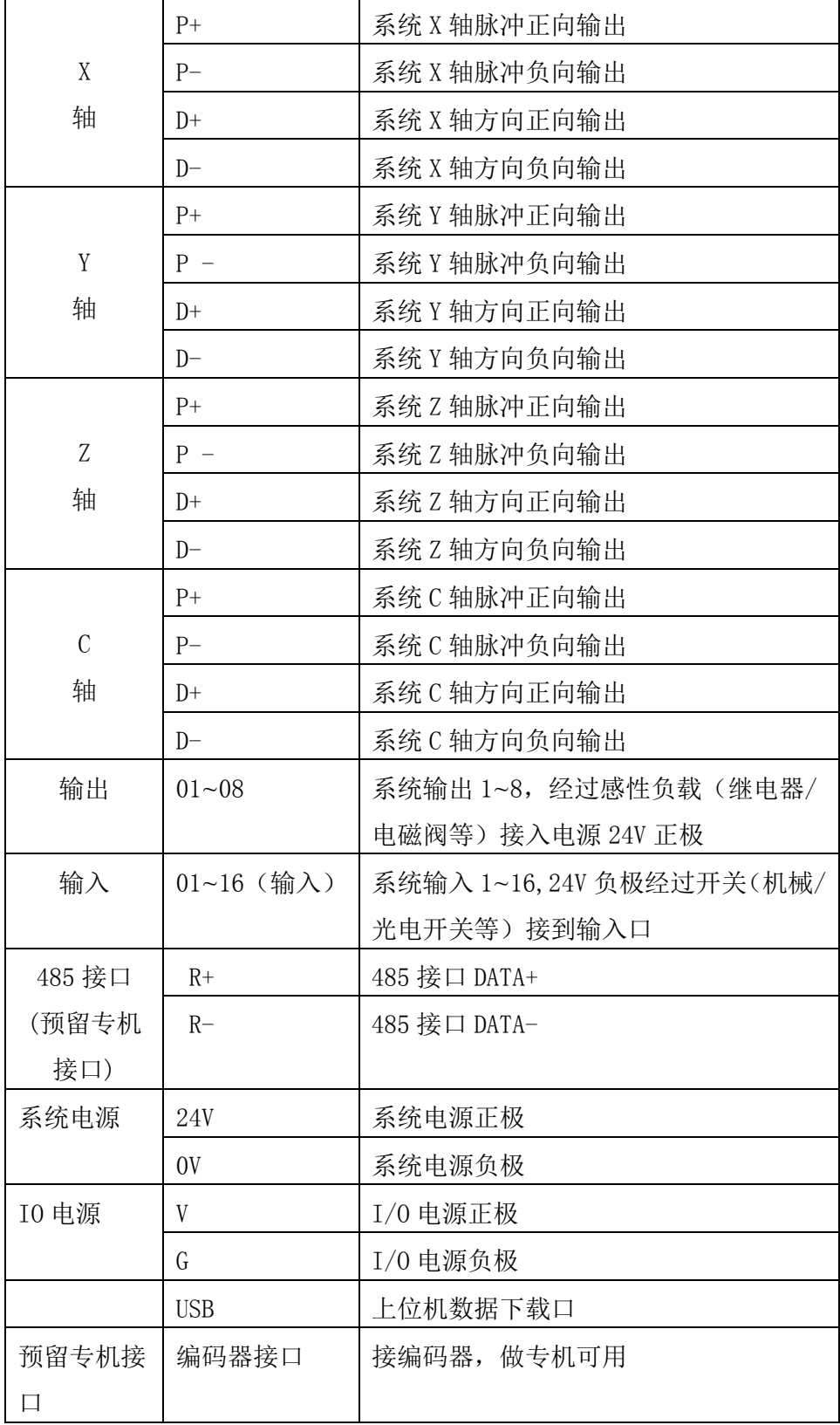

## 5.2 接线示意图

TC55V 四轴差分脉冲输出,可接伺服或步进驱动器

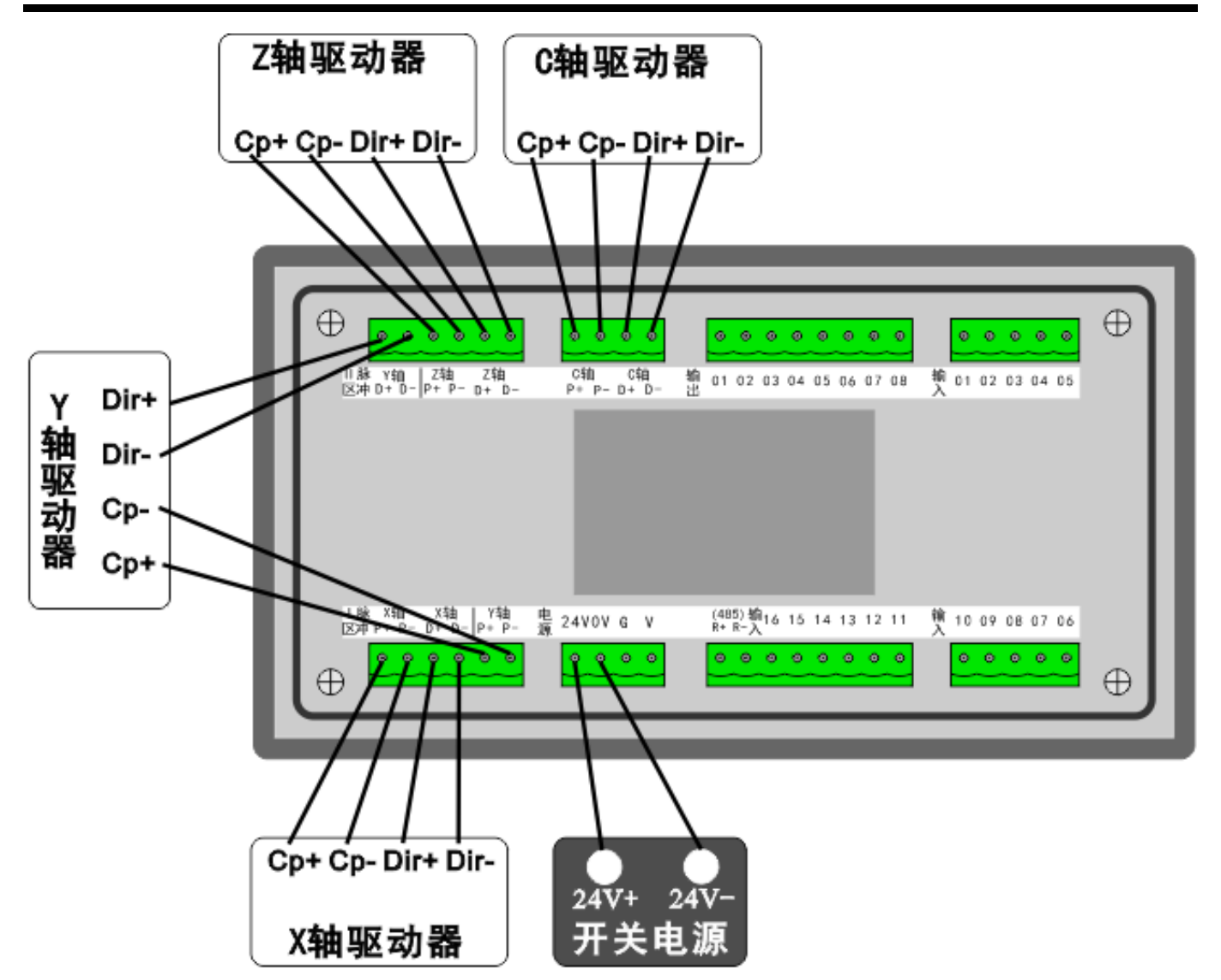

#### 驱动器连接

D+、D-分别接驱动器的 Dir+、Dir-,P+、P-接驱动器的 Pul+、Pul-端

#### 系统电气连接说明

注:系统供电与输入输出部分供电建议采用隔离不共地的开关电源

24v 供电电源的 24v+、GND 端分别接控制器 24V、OV 端子;

如果需要接输入和输出,则 24v 供电电源的 24v+、GND 端分别接控制器的 V、G 端子;

24v 电源不能与大地、机壳等短接, 当距离较大时应使用较粗的电气连接线;

电器柜中配线,应注意强电、弱电分离,避免强电弱电混在一起,且尽量减少交叉,注意电磁干扰对系统的 影响;

系统接地线应采用较粗的铜线,一般应大于 4 平方毫米, 并尽量缩短与接地端的距离。

## 脉冲口及输入输出口接线示意图

### 共两种接线方式如下:

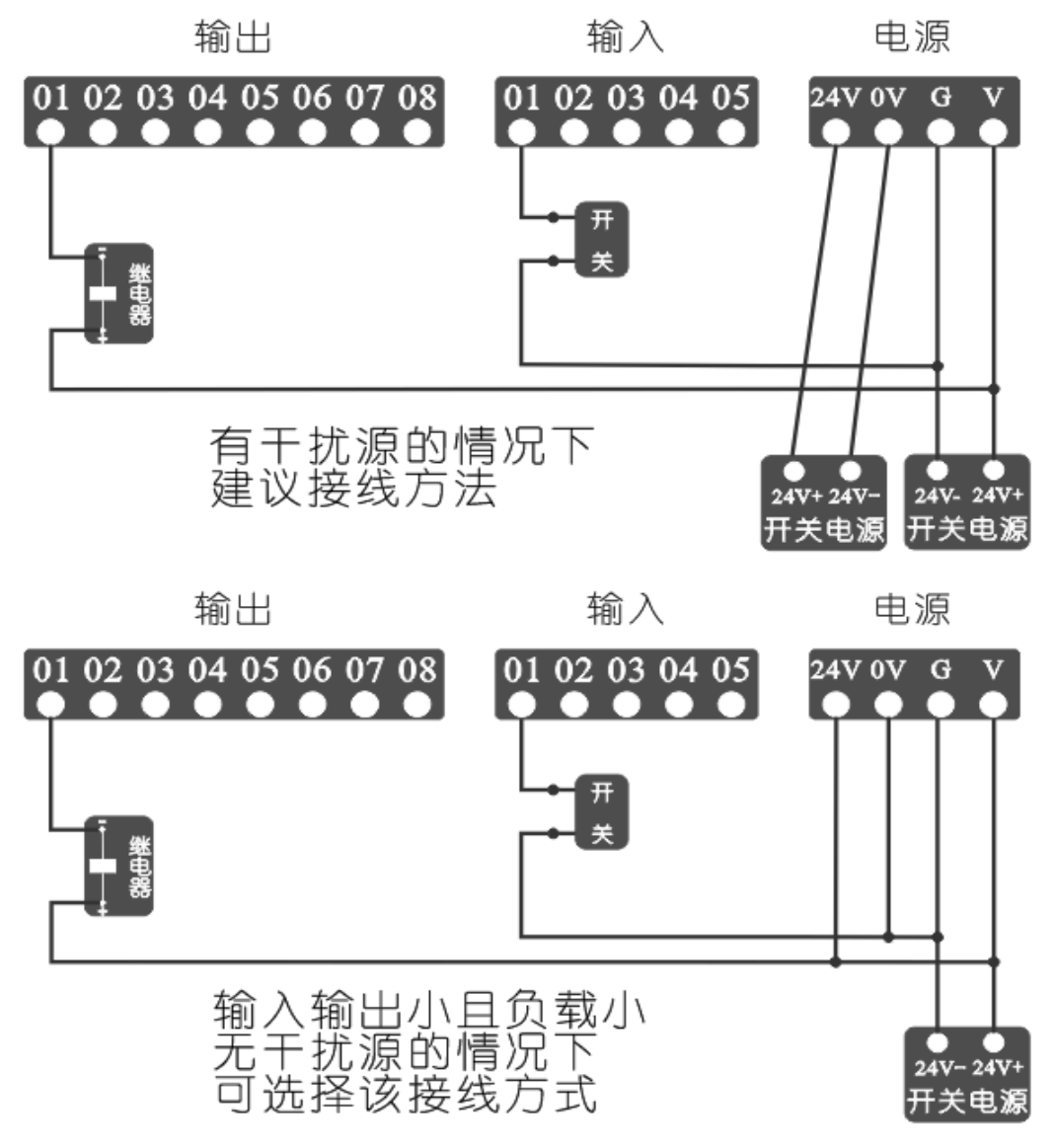

# ☞小功能大作用:

1.上电后主界面可以选择自动或手动(参数设置里提前选择)

2.输出指令可以完成 5 个口同时通或断

3.外部按键可以同时坐标清零

4.程序里置数到零时,控制器结束运行

如需咨询产品的相关问题,了解更多案例,请及时关注公司官网,www.top-cnc.com